# **EPS Installation Guide**

**For EPS1 and EPS2 Ethernet Print Servers**

The information in this guide may change without notice. The manufacturer assumes no responsibility for any errors which may appear in this guide.

AppleTalk, Chooser, and Macintosh are trademarks of Apple Computer Corporation. LaserJet and Bitronics are trademarks of Hewlett Packard. Centronics is a registered trademark of Centronics Data Computer Corporation. PostScript is a trademark of Adobe Systems, Inc. DEC and LAT are trademarks of Digital Equipment Corporation. Ethernet is a trademark of XEROX Corporation. NetWare is a trademark of Novell Corporation. UNIX is a registered trademark of The Open Group. Windows for Workgroups, Windows 95, Windows 98, Windows 2000, and Windows NT are trademarks of Microsoft Corporation.

Copyright 2000, Lantronix. All rights reserved. No part of the contents of this book may be transmitted or reproduced in any form or by any means without the written permission of Lantronix. Printed in the United States of America.

The revision date for this manual is **26 June, 2001**

#### **Part Number: 900-201A Rev. B**

#### **WARNING**

This product has been designed to comply with the limits for a Class A digital device pursuant to Part 15 of FCC Rules. These limits are designed to provide reasonable protection against such interference when operating in a commercial environment. This equipment generates, uses, and can radiate radio frequency energy, and if not installed and used in accordance with this guide, may cause harmful interference to radio communications.

Operation of this equipment in a residential area is likely to cause interference in which case the user, at his or her own expense, will be required to take whatever measures may be required to correct the interference.

Changes or modifications to this device not explicitly approved by Lantronix will void the user's authority to operate this device.

Cet appareil doit se soumettre avec la section 15 des statuts et règlements de FCC. Le fonctionnement est subjecté aux conditions suivantes:

(1) Cet appareil ne doit pas causer une interférence malfaisante.

(2) Cet appareil doît accepter n'importé quelle interférence reìue qui peut causer une opération indésirable.

# **Contents**

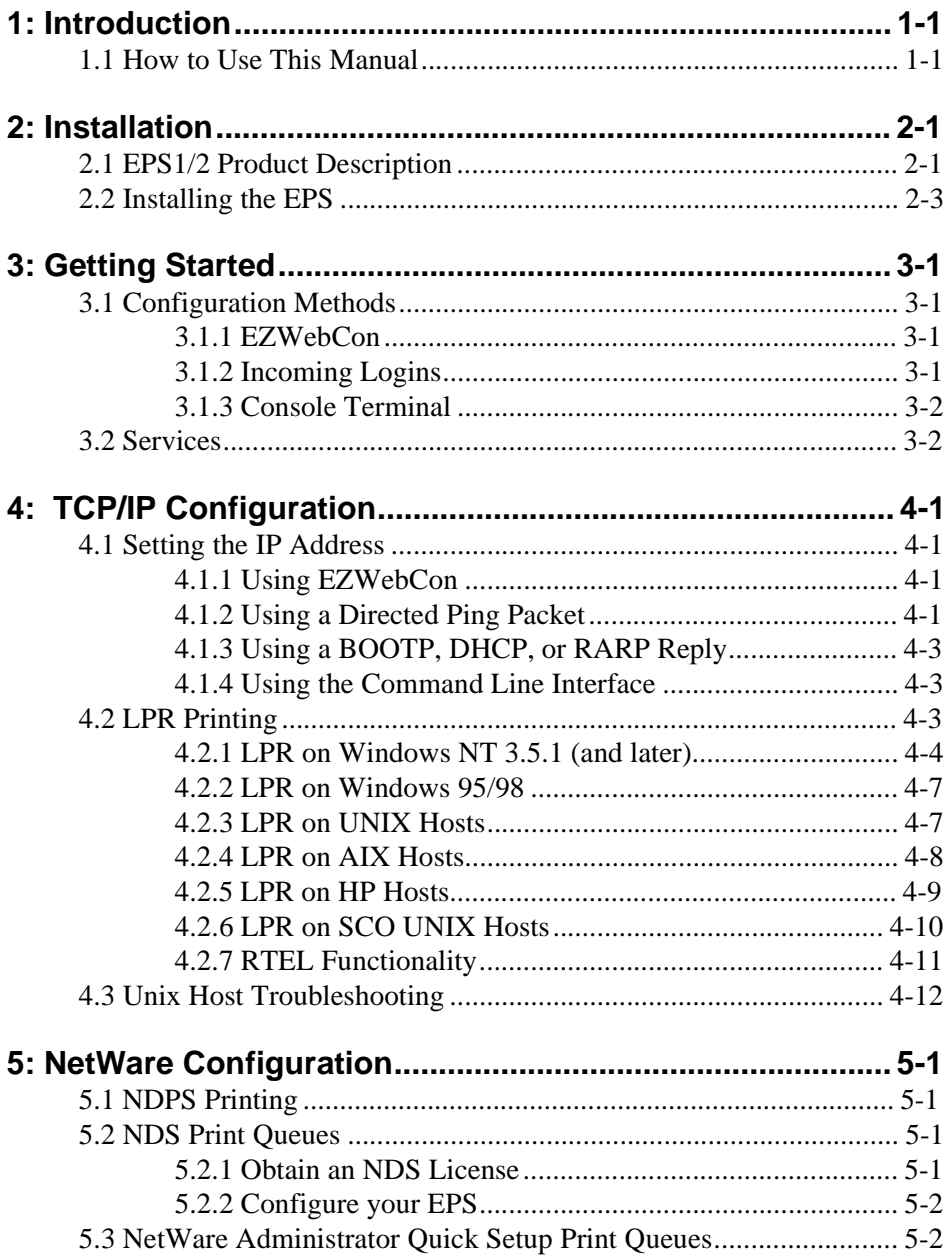

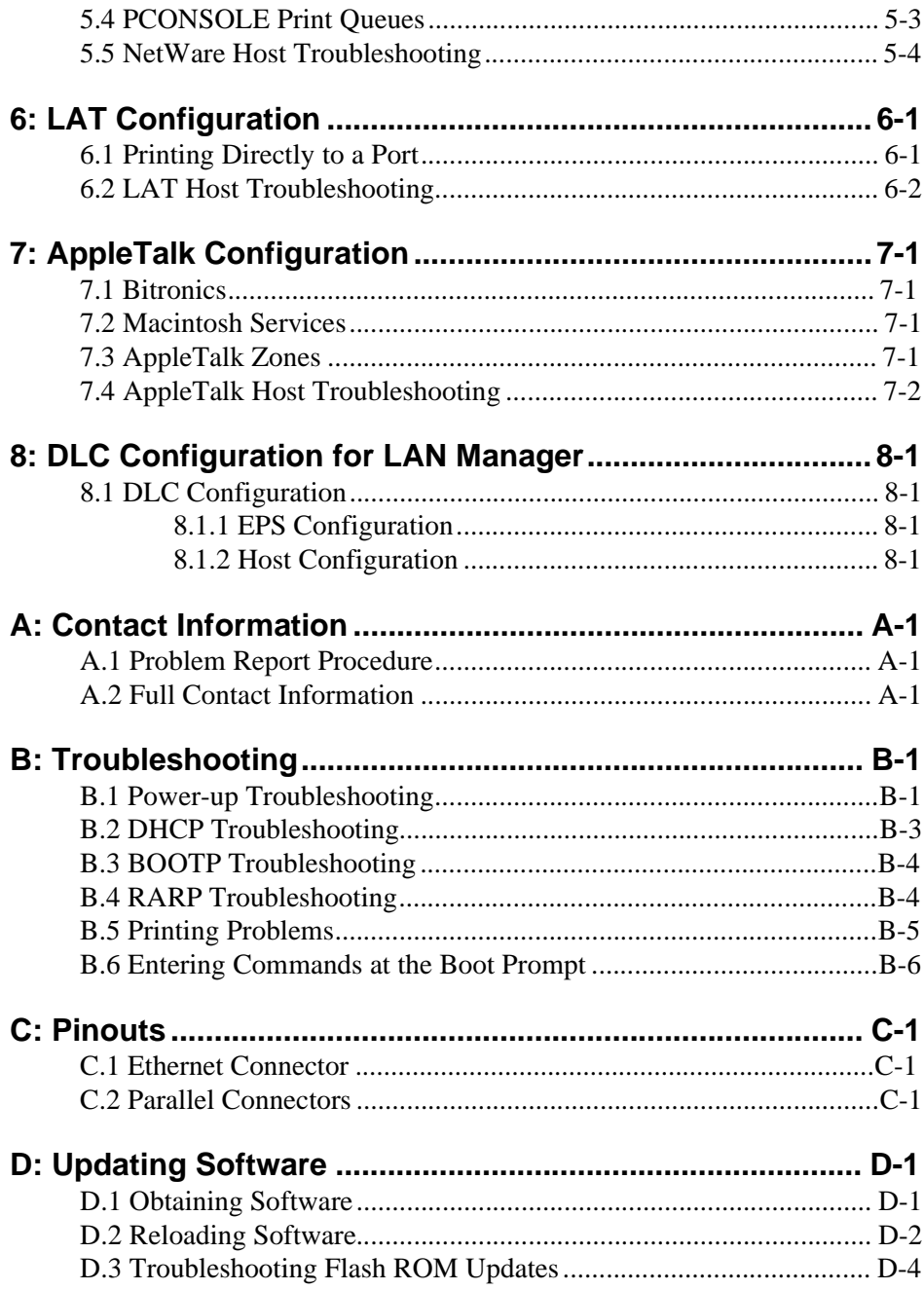

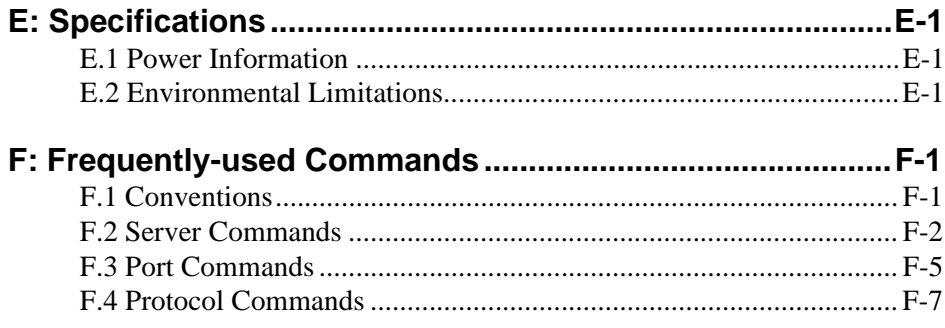

#### **Warranty Statement**

#### **Declaration of Conformity**

**Index** 

# <span id="page-8-0"></span>**1: Introduction**

The Lantronix EPSs (EPS1 and EPS2) are ethernet print servers that provide shared network access to printers for a variety of network protocols and operating systems. The print servers support the TCP/IP, IPX (NetWare), Local Area Transport (LAT), AppleTalk (EtherTalk), and Microsoft LAN Manager protocols. They can queue multiple pending jobs and service those jobs in the order in which they are received from hosts.

**Note:** *In this manual, all EPS servers will be referred to as "the EPS" unless a distinction needs to be made between models.* 

The EPS stores its executable software in Flash (rewritable) ROM, meaning that it does not have to download software from a host each time it boots. Software must only be downloaded when a new software version becomes available. See *[Appendix D](#page-52-2)* for more information.

## <span id="page-8-1"></span>**1.1 How to Use This Manual**

This guide is structured as follows:

- ◆ [Chapter 2](#page-10-2)*, [Installation](#page-10-2)* explains how to physically install the EPS.
- ◆ [Chapter 3](#page-14-4)*, [Getting Started](#page-14-4)* explains the minimum configuration needed.
- ◆ Chapters 4 through 8 cover protocol-specific setup needed to install print queues and otherwise use the EPS.
	- ❍ [Chapter 4](#page-16-4)*, [TCP/IP Configuration](#page-16-4)*
	- ❍ [Chapter 5](#page-28-4)*, [NetWare Configuration](#page-28-4)*
	- ❍ [Chapter 6](#page-34-2)*, [LAT Configuration](#page-34-2)*
	- ❍ [Chapter 7](#page-36-4)*, [AppleTalk Configuration](#page-36-4)*
	- ❍ [Chapter 8](#page-38-4)*, [DLC Configuration for LAN Manager](#page-38-4)*
- Appendices A through F provide supplementary information.
	- ❍ [Appendix A](#page-40-3)*, [Contact Information](#page-40-3)*
	- ❍ [Appendix B](#page-42-2)*, [Troubleshooting](#page-42-2)*
	- ❍ [Appendix C](#page-50-3)*, [Pinouts](#page-50-3)*
	- ❍ [Appendix D](#page-52-2)*, [Updating Software](#page-52-2)*
	- ❍ [Appendix E](#page-56-3)*, [Specifications](#page-56-3)*

#### ❍ Appendix F*, Frequently-used Commands*

Read chapters 2 through 4 in order, then proceed to the protocol-specific chapter that relates to your network. Refer to Appendix F as needed. The *Print Server Reference Manual*, located on the CD-ROM and web site, provides additional information about configuring and using your EPS.

# <span id="page-10-2"></span><span id="page-10-0"></span>**2: Installation**

This chapter describes the various EPS models and shows how to install them into a basic network situation.

## <span id="page-10-1"></span>**2.1 EPS1/2 Product Description**

The front panel of the EPS has an RJ45 serial connector and either one (EPS1) or two  $(EPS2)$  DB25 parallel connectors. The port names are Port  $\overline{1}$  (serial), Port  $\overline{2}$  (top parallel), and Port\_3 (bottom parallel, EPS2 only).

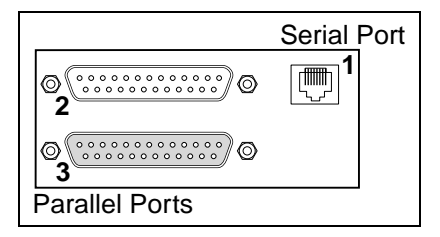

The back panel of the EPS has a power connector, an RJ45 Ethernet connector for 10BASE-T, and an AUI Ethernet connector.

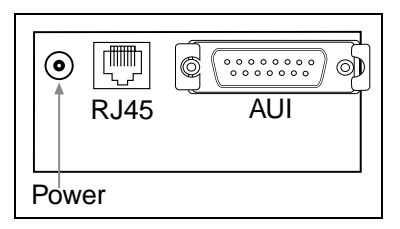

The bottom of the EPS has a label noting the unit's Ethernet address, needed for configuration, and 4 DIP switches (explained in the *Installation* section).

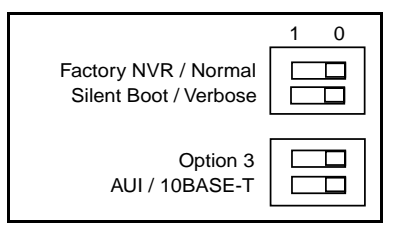

The default name of the EPS is **EPS\_xxxxxx**, where **xxxxxx** denotes the last 6 digits of its Ethernet address.

<span id="page-11-0"></span>The top panel of the EPS has 7 LEDs. [Table 2-1](#page-11-0) explains their functions during normal operation.

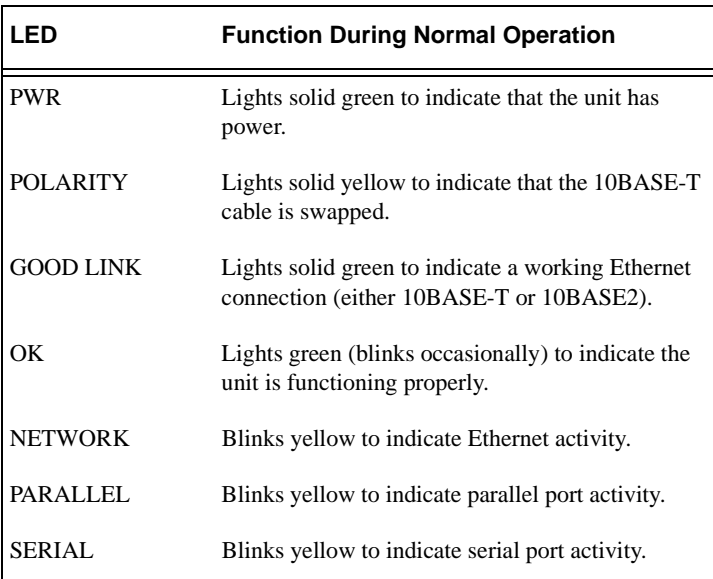

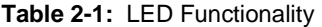

## <span id="page-12-0"></span>**2.2 Installing the EPS**

The following diagram shows a properly-installed EPS:

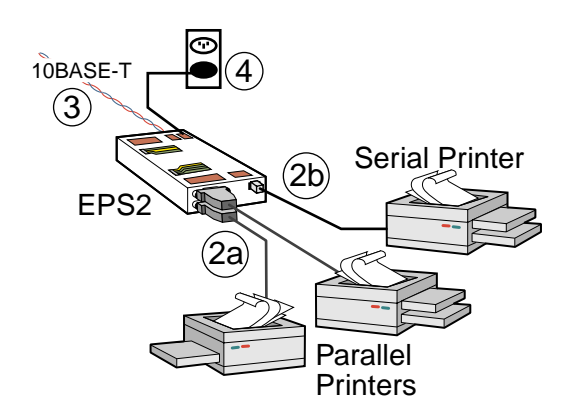

To install the EPS, complete the following steps in order. Refer to the numbers in the figure for help.

<span id="page-12-1"></span>**1** Set the DIP switches on the bottom of the unit. Their functions are explained in [Ta](#page-12-1)[ble 2-2](#page-12-1).

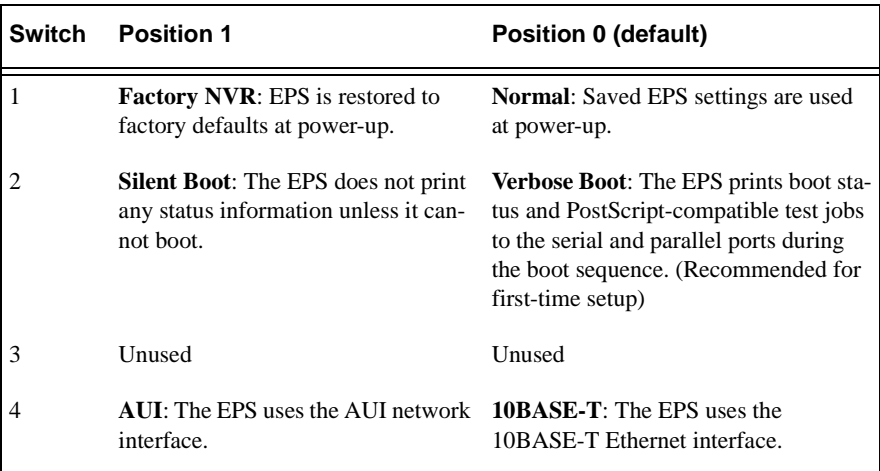

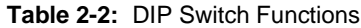

**Note:** *Switches are only checked at power-up. Changing them while the unit is operating will have no effect.*

**2** Connect at least one printer to the EPS using an available serial or parallel port.

**3** Attach the EPS to the network using a 10BASE-T cable, transceiver, or AUI cable.

The EPS must have one and only one valid Ethernet connection in order to boot properly. Use switch 4 to set the correct Ethernet connection type. To boot the EPS without attaching it to the network, attach a terminated MAU to the AUI port or connect the 10BASE-T port to a disabled hub port.

- **4** Attach one end of the power cable to the EPS; plug the other end into an electrical outlet. Power will come on automatically.
- **5** Allow 45 seconds for the EPS to fully boot.
	- ❍ It will run through a set of power-up diagnostics for approximately 12 seconds. The 4 LEDs will show varying patterns corresponding to the test being run.
	- ❍ It will try to obtain configuration information via DHCP, BOOTP, and RARP. This step could last approximately 15 seconds if no hosts answer the requests. The OK LED will blink approximately 3 times per second, and the NETWORK LED will blink occasionally as network requests are transmitted.
	- ❍ It will determine if the code in its Flash is valid. If so, it will load the code and begin normal execution. If not, the EPS will have to download software. See *[Appendix D](#page-52-2)* for more information.
- **6** If you have set DIP switch 2 to Verbose (the default), check the status page that prints when the unit boots.
	- **Note:** *If the Test page or status page does not print, refer to [Appendix B.](#page-42-2)*

# <span id="page-14-4"></span><span id="page-14-0"></span>**3: Getting Started**

It is important to consider the following points before logging into and configuring the EPS:

- ◆ You must configure the EPS IP address before any TCP/IP functionality is available. (See *[Setting the IP Address](#page-16-5)* [on page 4-1](#page-16-5)) You cannot use the ThinWeb Manager until you have configured an IP address.
- ◆ Changing any server, service, or port setting requires privileged user status. The default privileged password is **system**.
- ◆ The login password is required for remote console logins. The default login password is **access**.

## <span id="page-14-1"></span>**3.1 Configuration Methods**

## <span id="page-14-2"></span>**3.1.1 EZWebCon**

The EZWebCon configuration software is the recommended way to configure the EPS. EZWebCon's graphical user interface guides first time users through the initial configuration process and allows experienced users to update any configurable parameters.

EZWebCon requires a Java Virtual Machine (JVM) on the client. Lantronix provides JVM installers for Solaris and 32-bit Windows users, as well as source code and instructions for compiling it for other systems.

The EZWebCon software is located on the distribution CD-ROM. All instructions for installing EZWebCon are provided in the README file. For assistance once EZWebCon is running, refer to the EZWebCon on-line help.

**Note:** *EZWebCon is also available from the Lantronix website and FTP server. See [Appendix D](#page-52-2) for more information.*

## <span id="page-14-3"></span>**3.1.2 Incoming Logins**

You can log in via EZWebCon to configure the EPS. you can also use incoming LAT and TCP/IP logins.

**Note:** *If you would like to change either the privileged or login password, either use EZWebCon or refer to the Print Server Reference Manual located on the CD-ROM.*

Incoming Telnet is only possible if your EPS has an IP address configured. Incoming Telnet is enabled by default to allow TCP/IP connections. To change this setting, use the **Define Server Incoming** command described in the *Command Reference* chapter of the *Print Server Reference Manual* located on the CD-ROM.

Incoming logins do not prompt for a login password, so you may wish to disable them for security reasons. If it is undesirable to disable incoming logins, the EPS can be configured to prompt for a password with the **Define Server Incoming Password Enabled** command.

### <span id="page-15-0"></span>**3.1.3 Console Terminal**

To configure the EPS via a console terminal, attach a terminal to the serial port and press the **Return** key. You will see a Local> prompt at which you can enter configuration commands.

## <span id="page-15-1"></span>**3.2 Services**

With few exceptions, you must create a service before you can configure print queues on the EPS. A service is a resource accessible to network hosts. A Lantronix service is also known as a **remote printer** name or **remote queue** name on many operating systems.

The EPS offers one login service and one default service per port. The service names are:

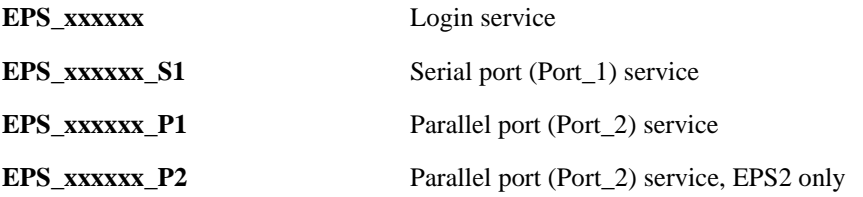

The default service names are based on the server name; therefore the server name must be no more than 13 characters. If you change the server name, the service names will change as well. For example, changing the server name from EPS\_xxxxxx to BIOLAB will change the service names to BIOLAB\_TEXTS1 and so on.

The default serial port services have the TCP/IP, NetWare, LAN Manager, and AppleTalk protocols enabled. Parallel port services have TCP/IP, NetWare, and LAN Manager enabled. LAT is disabled by default on all services provided by the EPS because many network managers object to the frequent LAT service announcements. AppleTalk is disabled on parallel port services because AppleTalk requires Bitronics mode, which is disabled by default.

If you need to modify a default service, see the *Server Configuration* chapter of the *Print Server Reference Manual* located on the CD-ROM.

# <span id="page-16-4"></span><span id="page-16-0"></span>**4: TCP/IP Configuration**

The EZWebCon configuration software is the easiest way to configure the EPS. The following sections cover IP address configuration and print configuration methods for TCP/ IP hosts.

## <span id="page-16-5"></span><span id="page-16-1"></span>**4.1 Setting the IP Address**

The EPS IP address must be configured before any TCP/IP functionality is available. Use one of the following methods to set the IP address: EZWebCon; a directed Ping packet; a BOOTP, DHCP, or RARP reply; or commands entered via the command line interface.

## <span id="page-16-2"></span>**4.1.1 Using EZWebCon**

Use the following steps to assign an IP address using the EZWebCon Expert Shell.

- **1** From the **Action** menu, select **Assign IP Address**.
- **2** Enter or change the IP-related settings:
	- **A** For **Ethernet Address**, enter the number that appears on the bottom label of your EPS.
	- **B** For **IP Address**, enter the desired IP address to use for this EPS.
	- **C** For **Subnet Mask**, change the values provided only if you wish to use a mask other than the default. The default value should be correct in most cases.
	- **D** For **Loadhost**, enter the IP address of the loadhost where you intend to store your operating code and SDK files (if used).
- **3** Click **OK**.
- **4** Reboot the EPS. EZWebCon will let you know whether the configuration was successful.

## <span id="page-16-3"></span>**4.1.2 Using a Directed Ping Packet**

The ARP/ping method is available under UNIX and Windows-based systems. If the EPS has no IP address, it will set its address from the first directed IP packet it receives.

**Note:** *If you have an older version of EZWebCon, refer to the Readme that was included with it.*

On a **UNIX** host, create an entry in the host's ARP table and substitute the intended IP address and the hardware address of the EPS, then ping the EPS. This process typically requires superuser privileges.

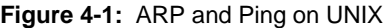

# arp -s 192.0.1.228 00-80-a3-xx-xx-xx % ping 192.0.1.228

In order for the ARP command to work on **Windows**, the ARP table on the PC must have at least one IP address defined other than its own. If the ARP table is empty, the command will return an error message. Type ARP  $-A$  at the DOS command prompt to verify that there is at least one entry in the ARP table.

**Figure 4-2:** ARP and Ping on Windows

C:\ ARP -S 192.0.1.228 00-80-A3-XX-XX-XX C:\ PING 192.0.1.228

#### **Note:** *There should be replies from the IP address if the ARP command worked.*

When the EPS receives the ping packet, it will notice that its IP address is not set and will send out broadcasts to see if another node is using the specified address. If no duplicate is found, the EPS will use the IP address and will respond to the ping packet.

The EPS will not save the learned IP address permanently; this procedure is intended as a temporary measure to enable EZWebCon to communicate with the EPS, or allow an administrator to Telnet into the EPS. Once logged in, the administrator can enter the **Change IPaddress** command to make the address permanent.

#### **Figure 4-3:** Configuring Permanent IP Address

% telnet 192.0.1.228 Trying 192.0.1.228 Lantronix EPSx Version n.n/n (yymmdd) Type Help at the 'Local\_>' prompt for assistance. Enter Username> gopher Local> SET PRIVILEGED Password> system (not echoed) Local>> DEFINE SERVER IPADDRESS 192.0.1.228

Any host wishing to access the EPS will have to be told the EPS's IP address. This is typically configured in the unix file **/etc/hosts** or via a nameserver. Refer to the host's documentation for additional information.

## <span id="page-18-0"></span>**4.1.3 Using a BOOTP, DHCP, or RARP Reply**

At boot time a host-based DHCP, BOOTP, or RARP server can respond to an EPS request for an available IP address. For information about configuring the DHCP, BOOTP, or RARP server, see your host documentation.

## <span id="page-18-1"></span>**4.1.4 Using the Command Line Interface**

- **1** Connect to the serial port (Port<sub>1</sub>) using a console terminal or a terminal emulation program, and press **Return**. The serial port settings are 9600 baud, 8 bits, 1 stop bit, no parity.
- **2** Become the privileged user.

**Figure 4-4:** Becoming the Privileged User

```
Local> SET PRIVILEGED
Password> system (not echoed)
Local>>
```
**3** Enter the new IP address.

**Figure 4-5:** Configuring the IP Address

Local>> define server ipaddress 192.0.1.201

## <span id="page-18-2"></span>**4.2 LPR Printing**

The EPS provides two major methods of printing via TCP/IP: Berkeley remote LPR and RTEL host software.

Two parameters **must** be configured for LPR printing:

- **1** The IP address or host name of the EPS.
- **2** The remote output queue (the name of the service on the EPS).

In addition, there are a few important things to note about LPR printing:

- ◆ Windows for Workgroups, Windows 95, and Windows 98 do not support LPR directly; however, Lantronix has provided a peer-to-peer printing solution on the distribution CD-ROM.
- ◆ Because of the way the LPR protocol is typically implemented on the host, the processing options and banner page are sent after the job data itself. The EPS will print a banner page at the end of a job, and cannot support most of the LPR options. If it is necessary to have the banner page at the beginning of the printout, install and use the RTEL software. If banners are not needed, they can be disabled.
- ◆ The EPS cannot print multiple copies of the print job when using the "-#n" lpr option.
- ◆ If two print queues on the host refer to two services on the same EPS, they must use separate spooling directories.
- ◆ No special purpose input or output filters can be used when printing via LPR. If this functionality is necessary, use the named pipe interface program in the RTEL print queue configuration software.

## <span id="page-19-0"></span>**4.2.1 LPR on Windows NT 3.5.1 (and later)**

This section assumes that TCP/IP, Simple TCP/IP, and Microsoft TCP/IP printing have been installed on the Windows NT host.

- **1** In the Control Panel, double-click the **Printers** icon.
- **2** Double-click the **Add Printer** icon.
- **3** In the window that appears, choose **My computer** and click **Next**.

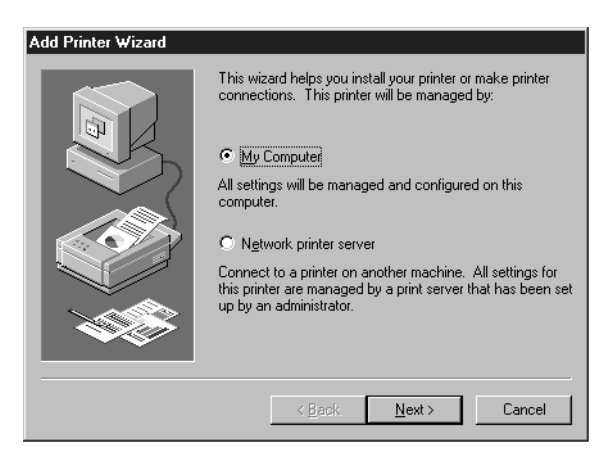

**4** Select the **Add Port** button and click **Next**.

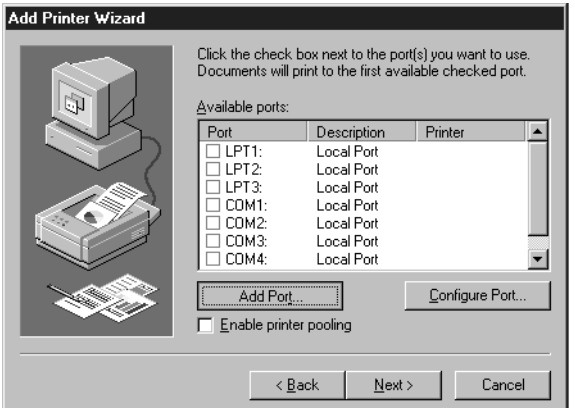

**5** Select **LPR Port**.

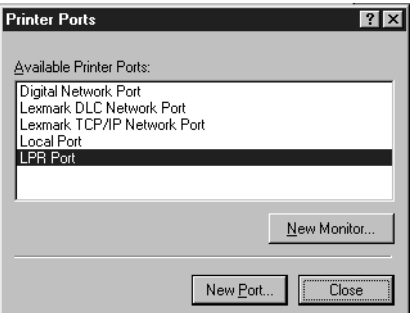

- **Note:** *If LPR Port is not an option, open the Network Control Panel and add "Microsoft TCP/IP Printing" to the List of services.*
- **6** Enter the name or IP address of your EPS on the first line, and enter the name of your EPS print service on the second line.

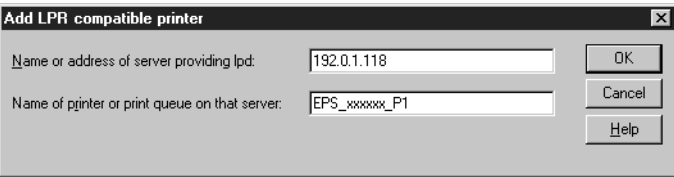

**7** Select the manufacturer and printer type.

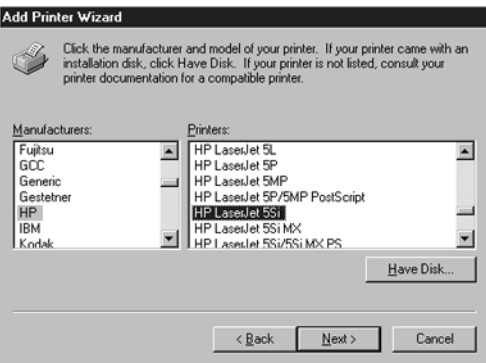

**8** Enter the queue name.

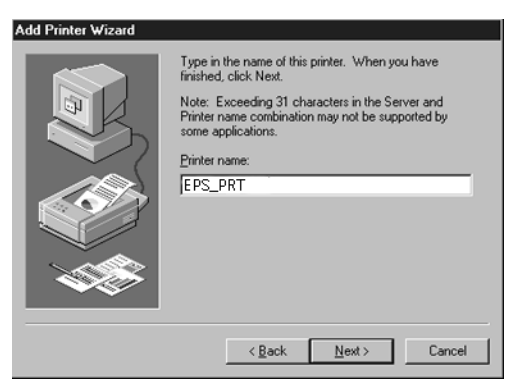

**9** If applicable, choose **Shared** and select the type of operating system that the printer will be working with. (First confirm that the print queue is working.)

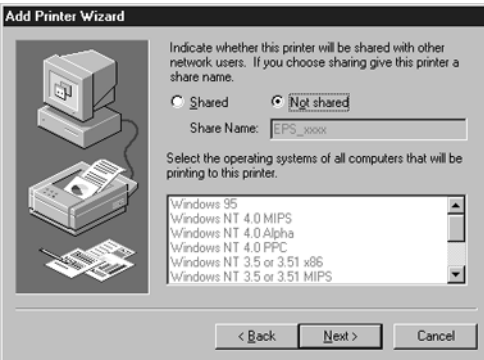

**10** Test the printer by choosing **Yes** and clicking **Finish**.

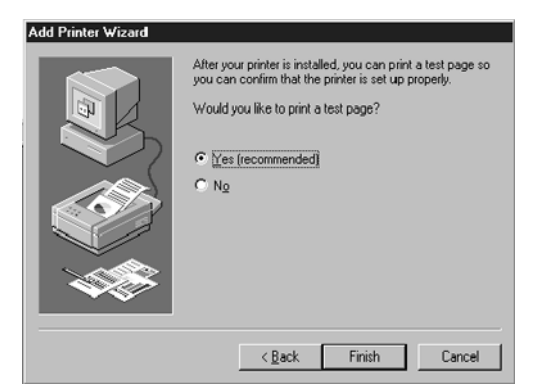

### <span id="page-22-0"></span>**4.2.2 LPR on Windows 95/98**

To enable LPR printing on Windows 95/98, you must download and install the *LPR for Windows 95/98* application from the Lantronix FTP site (ftp.lantronix.com).

- **1** On the FTP home page, click on **pub**.
- **2** Click on **lpr\_win32**.
- **3** Download the file **ltxlpr.exe**.
- **4** Install the file **ltxlpr.exe**. Once installation is complete, a readme file will open automatically.
- **5** Follow the directions in the readme file to configure LPR on your PC.

## <span id="page-22-1"></span>**4.2.3 LPR on UNIX Hosts**

The Berkeley remote printing system is supported on many machines, and is simple to configure. This section describes how to configure LPR print queues on generic UNIX hosts such as SUN hosts. There are slight variations in LPR configuration for AIX, HP, and SCO hosts, as will be explained in the following sections.

**1** Install a print queue on your host by adding the EPS name and IP address to the **/etc/hosts** file:

**Figure 4-6:** Adding /etc/hosts Entry

xxx.xxx.xxx.xxx EPS\_xxxxxx

<span id="page-23-1"></span>**2** Add the host print queue to the /etc/printcap file. The punctuation shown in Figure [4-7](#page-23-1) is required, and no extra spaces should be added.

**Figure 4-7:** Adding /etc/printcap Entry

```
eps prt|Printer on LAB EPS:\
:rm=EPS_xxxxxx:\
:rp=EPS_xxxxxx_TEXT:\
:sd=/usr/spool/lpd/eps_prt:
```
This will create a host queue named eps\_prt. The rm parameter is the name of the EPS in the host's address file, the rp parameter is the name of the service as it exists on the EPS, and the sd parameter specifies the name of a directory used to hold temporary spooling files.

**3** Create a world-writable spooling directory using the **mkdir** command.

**Figure 4-8:** Creating Spooling Directory

```
# mkdir /usr/spool/lpd/eps_prt
# chmod 777 /usr/spool/lpd/eps_prt
```
- **4** If desired, use the **mx** option to allow unlimited size files to be printed and the **sh** option to prevent header pages from being generated. See the host's documentation or man pages for more information on the format of the printcap file and how to create the spool directory.
- **5** Print to the queue using normal lpr commands:

**Figure 4-9:** Printing to Queue

% lpr -Peps\_prt /etc/hosts

## <span id="page-23-0"></span>**4.2.4 LPR on AIX Hosts**

The System Management Interface Tool (SMIT) allows you to enable LPD printing and create print queues. LPR has only been tested on AIX versions 3.2 and higher.

To create a print queue:

- **1** At the host prompt, type **smit**.
- **2** Choose **Print Spooling**.
- **3** Choose **Manage Print Server** and **Start the Print Server Subsystem (lpd daemon)**.
- **4** In the **Start the Print Server Subsystem** dialog box, type **both** in the first field.
- **5** The message "The lpd subsystem has been started" will appear. Click **Done**.

#### TCP/IP Configuration LPR Printing

To add a print queue:

- **1** From the main window, choose **Print Spooling**.
- **2** Choose **Manage Print Server** and **Manage Print Queues**.
- **3** Choose **Add a print queue**.
- **4** From the dialog box that appears, choose **remote**.
- **5** From the next dialog box, choose **Remote Printing**.
- **6** The **Add a Standard Remote Print Queue** dialog box will appear. Enter the following information.
	- ❍ The name of the print queue,
	- ❍ The name of the EPS unit,
	- ❍ The name of the EPS service,
	- ❍ The type of print spooler on the remote server, and
	- ❍ A description of the printer on the remote server.
- **7** A dialog box will appear: "Added print queue **eps\_prt**". Click **Done**.

**Note:** *If you are unable to use SMIT, see the Print Server Reference Manual on the CD-ROM for UNIX commands used to set up print queues.*

**8** Print to the queue using normal lp syntax.

**Figure 4-10:** Printing to Queue

% lp -deps\_prt filename

## <span id="page-24-0"></span>**4.2.5 LPR on HP Hosts**

The System Administration Manager (SAM) allows you to create print queues.

**Note:** *If you are unable to use SAM, the Print Server Reference Manual located on the CD-ROM describes UNIX commands that can be used to set up print queues.*

To create a print queue:

- **1** At the HP prompt, type **sam**.
- **2** From the main application window, choose **Printers and Plotters**.
- **3** In the **Printers and Plotters** window, choose **Printers/Plotters**.
- 4-**9 4** In the pull-down menu, select **Remote Printer/Plotter** from the **Actions** menu.
- **5** The **Add Remote Printer** window will appear. SAM will prompt you for:
	- ❍ The printer name (the name of the print queue),
	- ❍ The remote system name (the EPS name),
	- ❍ The remote printer name (the EPS service),
	- ❍ The remote cancel model, and
	- ❍ The remote status model.

### <span id="page-25-0"></span>**4.2.6 LPR on SCO UNIX Hosts**

LPR is supported in SCO V3.2 release 4 with TCP/IP Version 1.2 and greater.

To configure a print queue using LPR, issue the **mkdev rlp** command. This will install the Berkeley remote printing files and executable programs.

**Note:** *The mkdev rlp command should only be issued once, or serious problems will occur. If this happens, contact SCO technical support.*

You can print to this queue using normal lp syntax once the remote printer is set up. To create a remote printer:

**1** Issue the **rlpconf** command.

**2** Answer the questions that follow.

```
Figure 4-11: Configuring Remote Printer
```

```
Remote Printing Configuration
Enter information for remote printers or local printers accepting remote 
printing requests
Please enter the printer name (q to quit): backupprinter
Is printer backupprinter a remote printer or a local printer? (r/l) r
Please enter the name of the remote host that backupprinter is attached 
to: EPS_xxxxxx
The backupprinter is connected to host EPS_xxxxxx.
Is this correct? (y/n) y
Would you like this to be the sys.default printer? (y/n) y
Make sure your hostname appears in EPS_PRT's /etc/hosts.equivor or /
etc/hosts:lpd file.
Make sure backupprinter appears in /etc/printcap (in BSD format).
Make sure backupprinter has a spool directory on EPS_PRT.
Putting the printer in printer description file and creating spool direc-
tory... done
Updating LP information... done
```
In the example, the printer name is your EPS service name, and the remote host name is the name of your EPS as it is listed in your hosts file.

During initial configuration, the queue name must be the same as the remote printer name. However, you may change the queue name later by manually editing the printcap file.

## <span id="page-26-0"></span>**4.2.7 RTEL Functionality**

If the LPR method of printing is not adequate for an application (for example, if you need banners before jobs, or more flexibility), configure the Lantronix-supplied RTEL software on the host. After installing the software configuring the connections to the EPS, you can use normal UNIX print commands and queue utilities such as **lpc** and **lpstat**.

**Note:** *RTEL binaries are provided for many systems. Source code is also provided for use on non-supported systems.*

To print to the EPS using special formatting or using third-party software packages, you may have to create **print pipes** on the host. The RTEL software provides this functionality by providing a UNIX named-pipe interface.

To recreate the RTEL source files:

- **1** Copy the file **RTEL\_SRC.TAR** in binary mode from the distribution CD-ROM to the UNIX host.
- **2** Untar the archive.
- **3** See the README files in the created directories that describe the contents of the RTEL distribution and man pages that describe the actual software functionality.

## <span id="page-27-0"></span>**4.3 Unix Host Troubleshooting**

| <b>Area to Check</b>                                        | <b>Explanation</b>                                                                                                    |
|-------------------------------------------------------------|----------------------------------------------------------------------------------------------------|
| The EPS IP address and name are<br>entered in the host file | Telnet to the EPS using the name in the host file and<br>verify that the EPS name is resolvable and that the EPS<br>is reachable via the network.                          |
| Jobs that appear in the host queue<br>reach the EPS         | From within the LPC administrative utility, enter these<br>commands to clear and reset the host queue:<br>abort <i>queue</i><br>clear queue<br>enable queue<br>start queue |

**Table 4-1:** TCP Troubleshooting

# <span id="page-28-4"></span><span id="page-28-0"></span>**5: NetWare Configuration**

The EZWebCon configuration software is the easiest way to configure the EPS. The following sections cover print configuration methods for NetWare hosts.

**Note:** *The EPS needs an IP address before you can use EZWebCon. See [Setting the IP Address on page 4-1](#page-16-5) for instructions.*

This chapter explains creating NDS print queues with NetWare Administrator and with the PCONSOLE Quick Setup option. To create NDS print queues, you must be running NetWare version 4.x with NDS capabilities.

If you are running NetWare versions 2.x, 3.x, or version 4.x with bindery emulation, you may configure bindery print queues using QINST (bindery only) or PCONSOLE. For more information, see the *NetWare* chapter of the *Print Server Reference Manual* located on the CD-ROM.

## <span id="page-28-1"></span>**5.1 NDPS Printing**

Lantronix Terminal and Print Servers support Novell's NDPS for printing using the Novell NDPS Gateway. For instruction on setting up NDPS, refer to your Novell documentation. Lantronix also provides information on setting up NDPS in our FAQs on our support web site (http://www.lantronix.com/support/).

## <span id="page-28-2"></span>**5.2 NDS Print Queues**

## <span id="page-28-3"></span>**5.2.1 Obtain an NDS License**

If you wish to create NDS print queues, you must read and complete an NDS registration form via one of the following methods:

- ◆ Using a forms-capable Internet browser, navigate to the Lantronix World Wide Web site (**www.lantronix.com**), go to the Technical Support section, and find the **Novell NDS Registration** link.
- ◆ Send email to **support@lantronix.com**. You will receive a blank registration form that can be completed and returned to Lantronix.
- ◆ If you don't have Internet access, contact a Lantronix technical support representative for assistance. Contact information is provided in *[Appendix A](#page-40-3)*.

### <span id="page-29-0"></span>**5.2.2 Configure your EPS**

**1** License NDS on your EPS using the string obtained from Lantronix.

**Figure 5-1:** Licensing NDS

Local>> DEFINE PROTOCOL NETWARE DSLICENSE licensestring

**2** Define the directory service tree in which the EPS is located.

**Figure 5-2:** Defining Directory Service Tree

Local>> DEFINE PROTOCOL NETWARE DSTREE foodco

- **Note:** *For an explanation of the structure of the NetWare Directory Service tree, see your host documentation.*
- **3** Define the directory service context in which the EPS is located.

**Figure 5-3:** Defining Directory Service Context

Local>> DEFINE PROTOCOL NETWARE DSCONTEXT ou=kiwi.ou=exotic.o=fruit

- **4** Enter the **List Protocol NetWare Access** command to ensure that at least one of the file servers in the directory service tree is in the access list.
- **5** If desired file server is not in the access list, add it.

**Figure 5-4:** Defining Access List

Local>> DEFINE PROTOCOL NETWARE ACCESS fileserver

**6** Reboot the EPS.

**Figure 5-5:** Rebooting

Local>> INITIALIZE DELAY 0

## <span id="page-29-1"></span>**5.3 NetWare Administrator Quick Setup Print Queues**

The NetWare Administrator management utility allows you to manage network resources, such as queue-based print services, in a tree structure. You can either use the Quick Setup option or individually create printing-related objects.

**Note:** *NetWare Administrator can be used for both NDS and bindery print queues.* 

To create a print queue with the Quick Setup option:

- **1** Start the NetWare Administrator.
- **2** In the **Directory Tree** windows, select the context in which to install the printer.
- **3** From the Menu Bar, select **Tools: Print Services Quick Setup**.
- **4** In the **Print Server Name** field, enter the name of your EPS (viewable by entering the **Show Server** command at the Local> prompt).
- **5** In the **Printer Name** field, enter the name of the desired print **service** configured on your EPS. For example, EPS\_xxxxxx\_.
- **6** In the **Print Queue Name** field, enter the name of the print queue to create. The name should be meaningful to you; it will not affect EPS configuration.
- **7** Click **Create**.
- **8** Reboot the EPS.

## <span id="page-30-0"></span>**5.4 PCONSOLE Print Queues**

- **1** Log in as Admin on the file server you will be changing.
- **2** At the prompt, type **PCONSOLE** to start the utility.

For example, if your file server is mapped to the F: drive, you would use the **F:** prompt.

- **3** From the main menu, choose **Quick Set-Up**.
- **4** When prompted by PCONSOLE, enter the information with which to configure the print queue.
	- ❍ The print server name (EPS\_*xxxxxx*),
	- ❍ The new printer name (service name, such as EPS\_*xxxxxx*\_),
	- ❍ The new print queue name, and
	- ❍ The print queue volume (the name of the file server from which the printer receives print requests).

The remaining fields can be left in their default settings.

- **5** Press the **F10** key to save the print queue information.
- **6** Reboot the EPS.

## <span id="page-31-0"></span>**5.5 NetWare Host Troubleshooting**

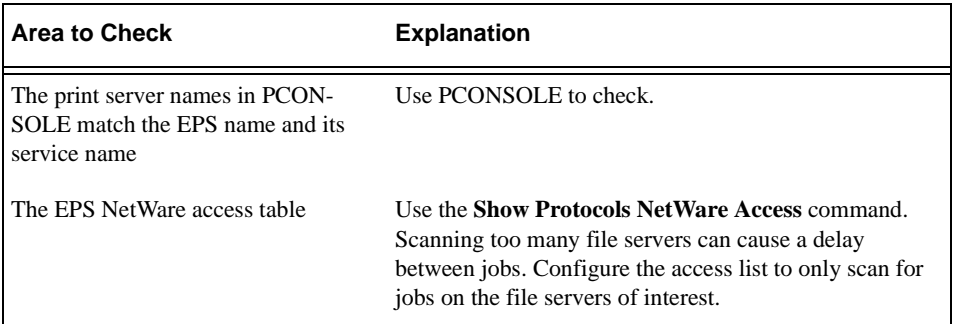

**Table 5-1:** NetWare Host Troubleshooting (Bindery Mode)

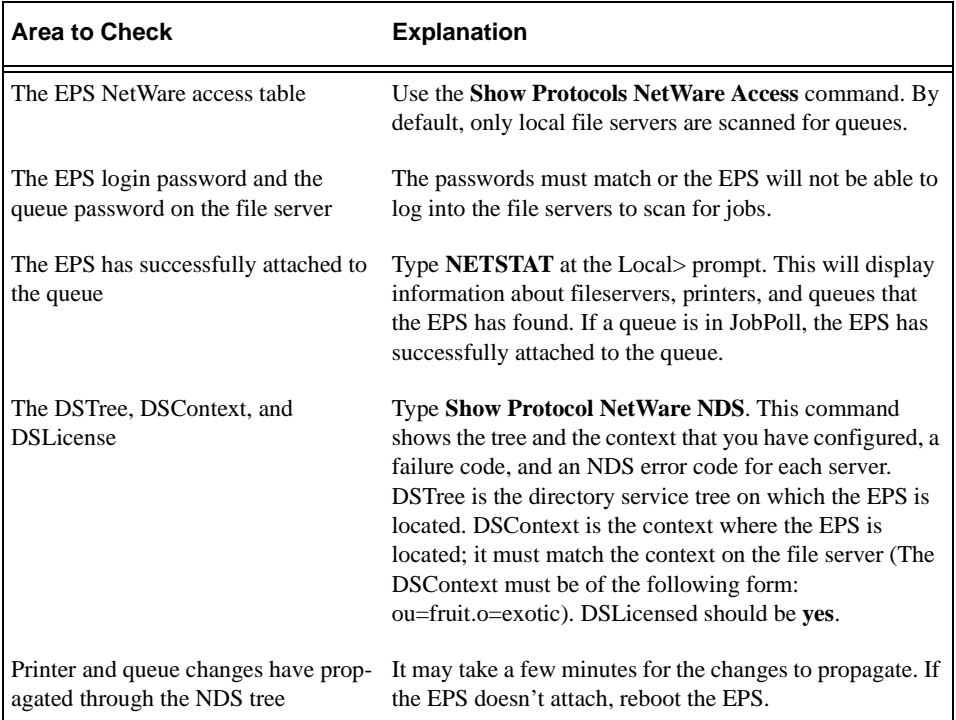

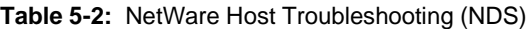

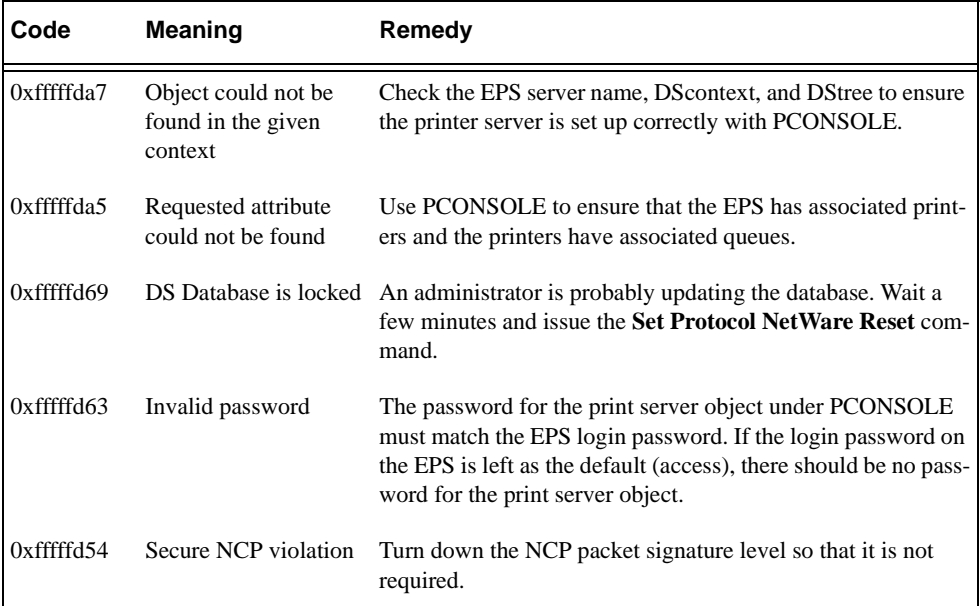

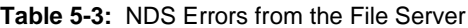

#### **Table 5-4:** NDS Printing Errors

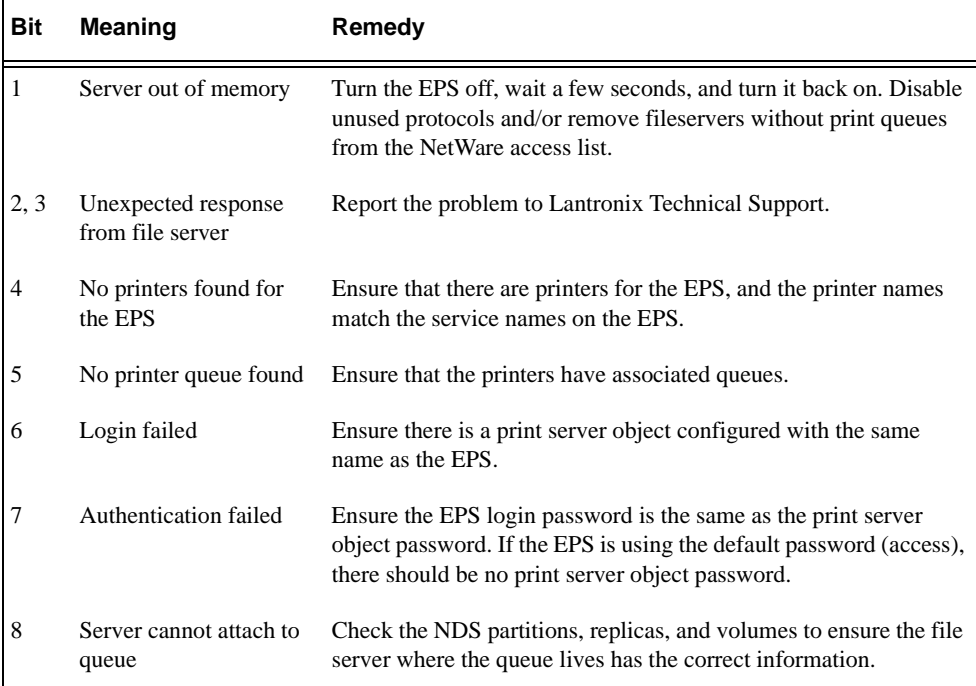

# <span id="page-34-2"></span><span id="page-34-0"></span>**6: LAT Configuration**

The EZWebCon configuration software is the easiest way to configure the EPS. The following sections cover print configuration methods for LAT hosts.

**Note:** *The EPS needs an IP address before you can use EZWebCon. See [Setting the IP Address on page 4-1](#page-16-5) for instructions.*

LAT print queues can be created by printing to a port or printing to a service. Printing directly to a port requires no EPS configuration.

## <span id="page-34-1"></span>**6.1 Printing Directly to a Port**

**1** Create a LAT application port that references the EPS port.

**Figure 6-1:** Creating LAT Application Port

```
$ RUN SYS$SYSTEM:LATCP
LATCP> CREATE PORT LTAnnn/APPLICATION
LATCP> SET PORT LTAnnn/NODE=EPS_xxxxxx/PORT=Port_n
LATCP> EXIT
```
**2** Create and start a print queue that uses the LAT application port.

**Figure 6-2:** Creating and Starting Print Queue

```
$ INITIALIZE/QUEUE/START/ON=LTAnnn:/PROCESSOR=LATSYM
/RETAIN=ERROR queue_name
```
- **3** Add the commands to the SYS\$MANAGER:LAT\$STARTUP.COM file so the required LAT devices will be recreated after each host reboot.
	- **Note:** *LAT terminal device characteristics may have to be changed to correctly print certain files. See your VMS documentation for more information.*
- **4** Print to the queue.

**Figure 6-3:** Printing to Queue

```
$ PRINT/QUEUE=queue_name filename.txt
```
**Note:** *Printing directly to a port is the easiest method for printing to the EPS. If you would like instructions for printing to a service, see the Print Server Reference Manual located on the CD-ROM.*

## <span id="page-35-0"></span>**6.2 LAT Host Troubleshooting**

By default, the LAT error message codes on the host are not translated into text error messages. If a LAT job fails and appears in the queue with an eight-digit hex result code, the code can be translated by issuing the following commands:

**Figure 6-4:** Translating LAT Error Codes

\$ SHOW QUEUE/FULL/ALL queue\_name (note the error code nnnnnnnn) \$ SET MESSAGE SYS\$MESSAGE:NETWRKMSG.EXE \$ EXIT %Xnnnnnnnn

```
Table 6-1: Troubleshooting LAT Configurations Using a Port
```
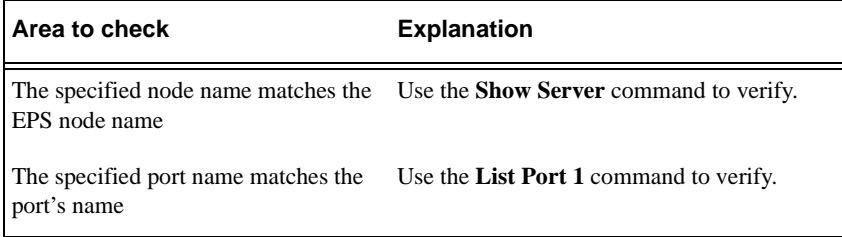
# <span id="page-36-0"></span>**7: AppleTalk Configuration**

<span id="page-36-6"></span>The EZWebCon configuration software is the easiest way to configure the EPS. The following sections cover print configuration methods for AppleTalk hosts.

- <span id="page-36-7"></span><span id="page-36-5"></span>**Note:** *The EPS needs an IP address before you can use EZWebCon. See [Setting the IP Address on page 4-1](#page-16-0) for instructions.*
- <span id="page-36-4"></span>**Note:** *Macintoshes that do not support EtherTalk will need either an Ethernet card or a LocalTalk-to-EtherTalk router to use the EPS.*

#### **7.1 Bitronics**

Printing from a Macintosh is only possible with a PostScript printer and bi-directional communication between the EPS and that printer. The EPS supports the Bitronics interface, an extension to the standard Centronics interface. Printers that support Bitronics allow bi-directional communication. To enable Bitronics on an EPS port, use the **Define Port n Bitronics Enabled** command.

<span id="page-36-8"></span>**Note:** *MacOS 8.1 can also print via LPD. See the Print Server Reference Manual located on the CD-ROM and web site for configuration instructions.*

## <span id="page-36-9"></span><span id="page-36-1"></span>**7.2 Macintosh Services**

Before attempting to print from a Macintosh, ensure that AppleTalk and PostScript are both enabled on at least one service. Once a PostScript AppleTalk service is configured, the service will appear in the Chooser as a LaserWriter in the same zone as the EPS. Select the service in the Chooser and complete the appropriate setup options. Then close the Chooser window and print a test page of text to the Macintosh service.

# <span id="page-36-3"></span>**7.3 AppleTalk Zones**

If there is a router on the network, the EPS will appear in the default zone specified by the router. To change the default zone use the **Define Protocol AppleTalk Zone** command.

<span id="page-36-2"></span>If the EPS is attached to a network without an AppleTalk router, all AppleTalk devices (including the EPS) will appear in the default zone in the Chooser.

**Note:** *If no router is present on the network, the EPS will not accept AppleTalk print jobs for 60 seconds after booting.*

## <span id="page-37-1"></span>**7.4 AppleTalk Host Troubleshooting**

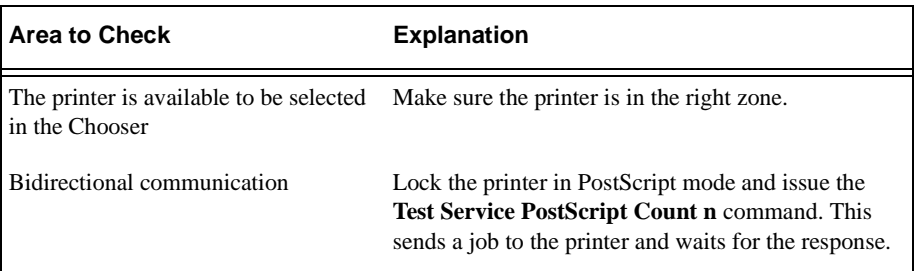

<span id="page-37-2"></span><span id="page-37-0"></span>**Table 7-1:** AppleTalk Host Troubleshooting

# <span id="page-38-3"></span>**8: DLC Configuration for LAN Manager**

<span id="page-38-1"></span>The EZWebCon configuration software is the easiest way to configure the EPS. This chapter explains DLC/Digital Network Port configuration for Windows NT 4.x hosts.

<span id="page-38-2"></span><span id="page-38-0"></span>**Note:** *The Server needs an IP address before you can use EZWebCon. See [Setting the IP Address on page 4-1](#page-16-0) for instructions.*

<span id="page-38-4"></span>Printing using an LPD client is the preferred method for sending print jobs to the EPS. Windows 95 does not support DLC printing (see *[Chapter 4](#page-16-1)* for more information).

## **8.1 DLC Configuration**

#### **8.1.1 EPS Configuration**

To use the DLC protocol, you must have one service with the DLC characteristic enabled. The DLC characteristic may be associated with only one service on a given EPS.

#### **Figure 8-1:** Enabling DLC

Local>> DEFINE SERVICE EPS\_xxxxxx\_P1 DLC ENABLED

#### **8.1.2 Host Configuration**

To send print jobs from a Windows NT host to the EPS, add the EPS as a Windows NT printer.

- **1** Double-click the **Printers** icon in the Control Panel.
- **2** Double-click the **Add Printer** icon.
- **3** In the window that appears, select **My Computer** and click **Next**.
- **4** Select the **Add Port** button.
- **5** Select **Hewlett-Packard Network Port** and click **New Port**.

If Hewlett-Packard port is not one of the available options, you must install DLC printing from your Windows NT system disks. DLC is not installed by default.

**6** Enter the EPS hardware address. It is printed on the EPS bottom label.

- Select **Job-based**.
- Select the manufacturer and printer type.
- Enter the queue name.
- <span id="page-39-0"></span> If applicable, choose **Shared** and select the operating system the printer will be working with. (First confirm that the print queue is working.)
- Test the printer.

# <span id="page-40-0"></span>**A: Contact Information**

<span id="page-40-1"></span>If you are experiencing an error that is not listed in [Appendix B:](#page-42-0) or if you are unable to fix the error, contact your dealer or Lantronix Technical Support at 800-422-7044 (US) or 949- 453-3990. Technical Support is also available via Internet email at **support@lantronix.com**.

## **A.1 Problem Report Procedure**

When you report a problem, please provide the following information:

- ◆ Your name, and your company name, address, and phone number
- ◆ Lantronix EPS model number
- ◆ Lantronix EPS serial number
- ◆ Software version (use the **Show Server** command to display)
- ◆ Network configuration, including the information from a **Netstat** command
- ◆ Description of the problem
- ◆ Debug report (stack dump), if applicable
- ◆ Status of the unit when the problem occurred (please try to include information on user and network activity at the time of the problem)

## **A.2 Full Contact Information**

Address: 15353 Barranca Parkway, Irvine, CA 92618 USA Phone: 949/453-3990 Fax: 949/453-3995 World Wide Web: http://www.lantronix.com

North American Direct Sales: 800/422-7055 North American Reseller Sales: 800/422-7015 North American Sales Fax: 949/450-7232 Internet: sales@lantronix.com

International Sales: 949/450-7227 International Sales Fax: 949/450-7231 Internet: intsales@lantronix.com

Technical Support: 800/422-7044 or 949/453-3990 Technical Support Fax: 949/450-7226 Internet: support@lantronix.com

# <span id="page-42-0"></span>**B: Troubleshooting**

<span id="page-42-2"></span>This Appendix discusses how to diagnose and fix errors quickly yourself without having to contact a dealer or Lantronix. It will help to connect a terminal to the serial port while diagnosing an error to view any summary messages that are displayed.

When troubleshooting, always ensure that the physical connections (power cable, network cable, and serial cable) are secure. If you have trouble with wireless networking, it may help to connect the EPS to a wired Ethernet network to verify that it is working properly and to check the wireless settings.

<span id="page-42-4"></span>**Note:** *Some unexplained errors may be caused by duplicate IP addresses on the network. Make sure that your EPS IP address is unique.*

#### **B.1 Power-up Troubleshooting**

There are several possible error situations if the LEDs do not flash.

<span id="page-42-3"></span><span id="page-42-1"></span>

| <b>Message</b>                                                       | Diagnosis/Remedy                                                                                                    |
|----------------------------------------------------------------------|----------------------------------------------------------------------------------------------------|
| Power-up diagnostic failure (hardware)<br>failure)                   | Note which LED is blinking and its color, then contact<br>your dealer or Lantronix Technical Support.                       |
| The EPS boots but does not try to load<br>the Flash ROM code         | Set DIP switch 4 to Verbose mode. A brief description<br>of the problem will be queued to the parallel port and<br>printed. |
| Network Error: The ACT LED will<br>blink yellow 2-3 times per second | A. Make sure the Ethernet network cable is properly<br>connected and reboot the EPS.                                        |
|                                                                      | B. If option A fails to resolve the problem, reload<br>Flash ROM. Refer to Appendix D.                                      |

<span id="page-42-5"></span>**Table B-1:** Error Messages

<span id="page-43-0"></span>Problem situations and error messages are listed in [Table B-2.](#page-43-0) If you cannot find an explanation for your problem, try to match it to one of the other errors. If you cannot remedy the problem, contact your dealer or Lantronix Technical Support.

<span id="page-43-1"></span>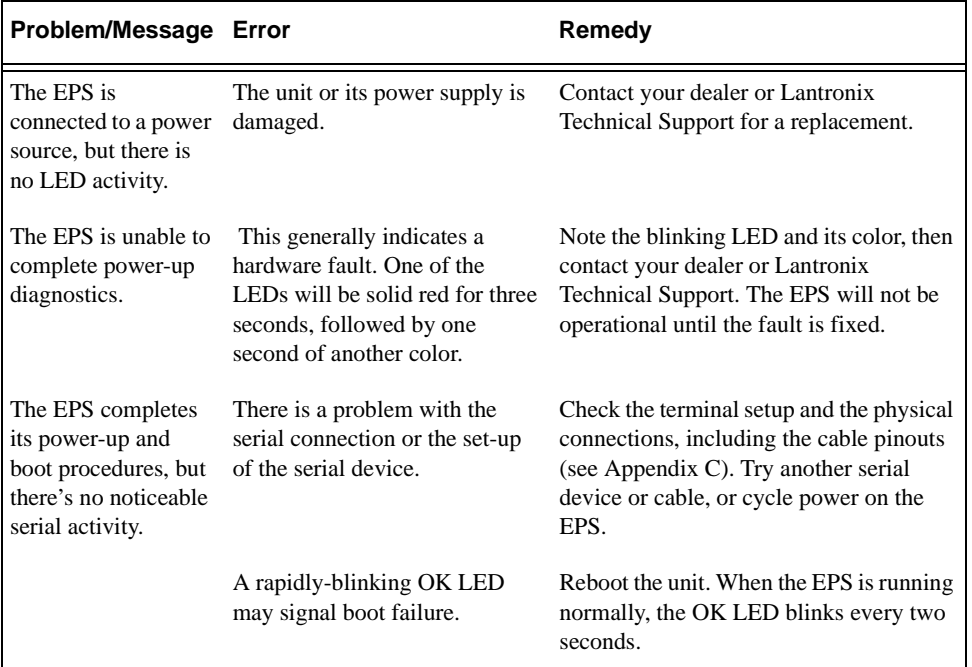

#### <span id="page-43-2"></span>**Table B-2:** Power-up Problems and Error Messages

<span id="page-44-3"></span>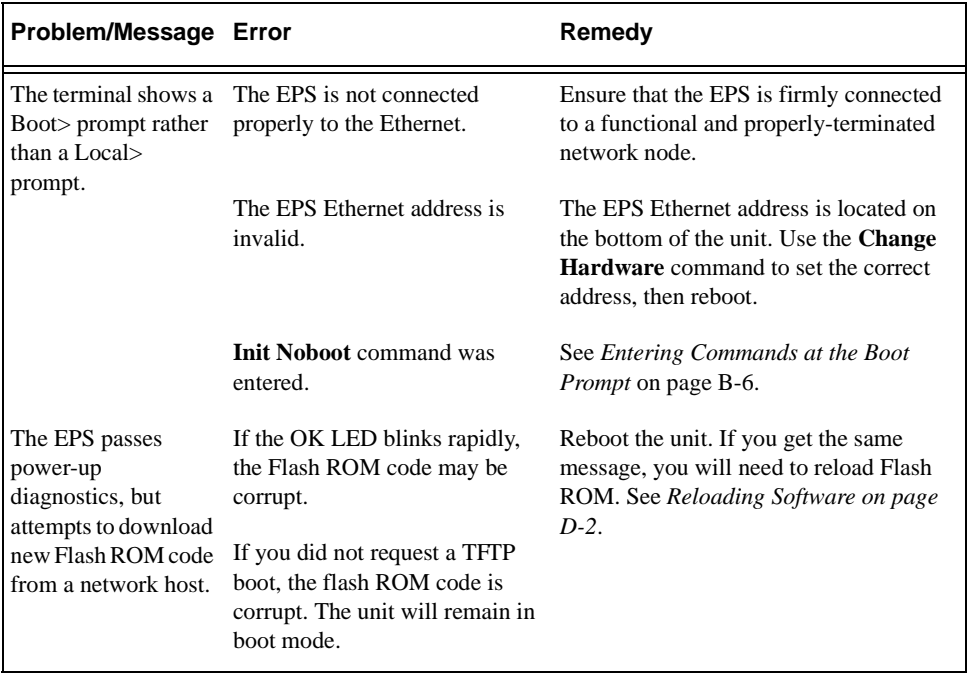

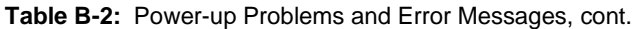

# <span id="page-44-2"></span>**B.2 DHCP Troubleshooting**

<span id="page-44-1"></span><span id="page-44-0"></span>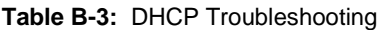

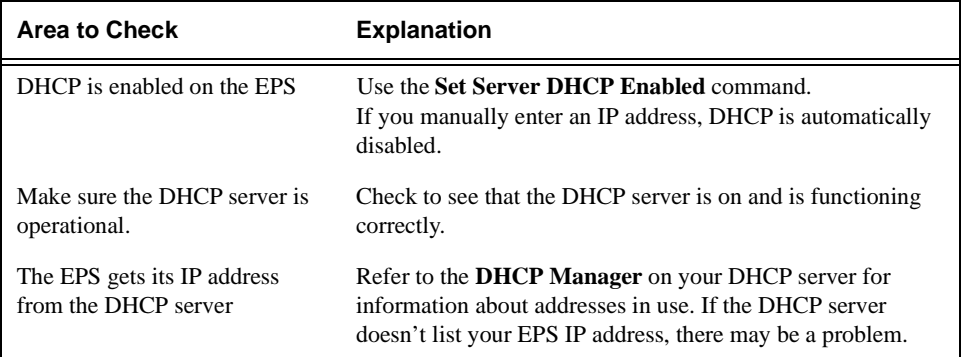

# **B.3 BOOTP Troubleshooting**

If the BOOTP request is failing and you have configured your host to respond to the request, check these areas:

<span id="page-45-1"></span>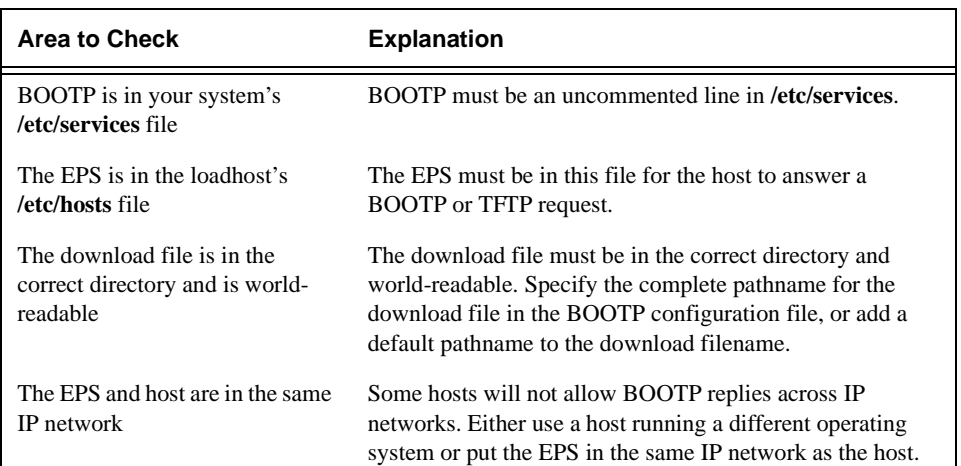

#### <span id="page-45-0"></span>**Table B-4:** BOOTP Troubleshooting

## **B.4 RARP Troubleshooting**

<span id="page-45-3"></span>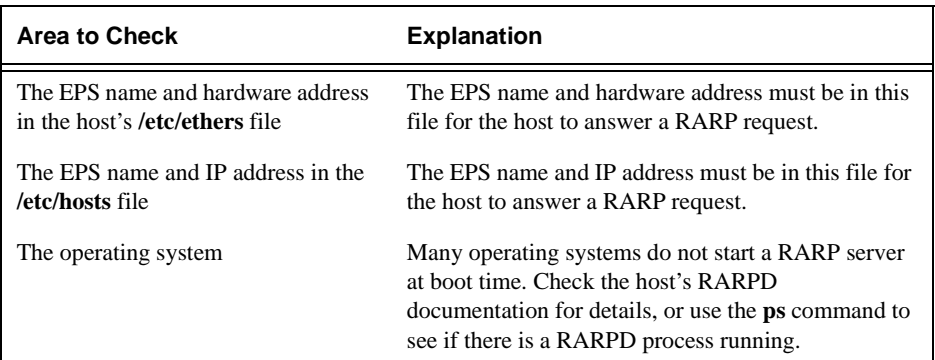

<span id="page-45-2"></span>**Table B-5:** RARP Troubleshooting

# **B.5 Printing Problems**

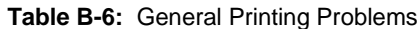

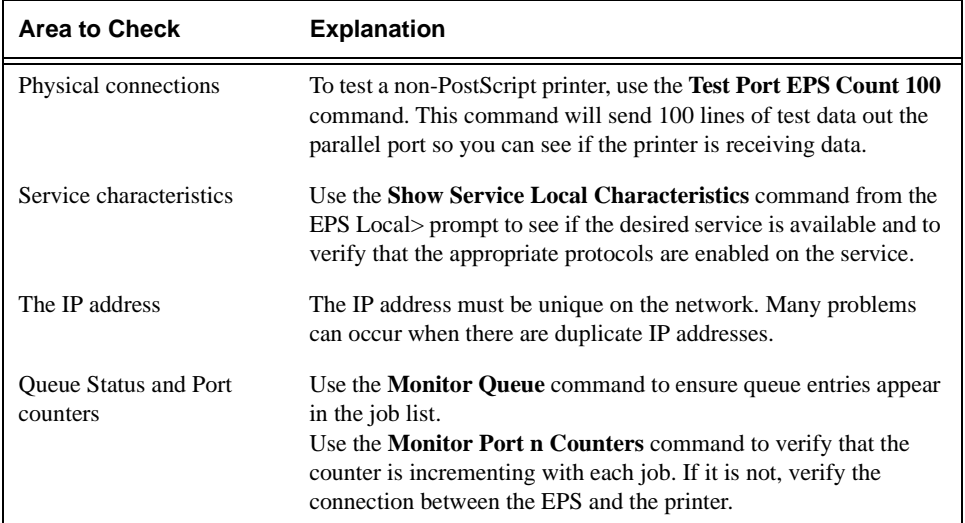

#### **B.5.1 PostScript Problems**

PostScript printers will silently abort jobs if they detect an error.

| <b>Area to Check</b>                                 | <b>Explanation</b>                                                                                                    |  |
|------------------------------------------------------|----------------------------------------------------------------------------------------------------|--|
| The EPS is communicating<br>with the printer         | To test a PostScript printer, use the Test Port n PostScript<br><b>Count 2</b> command. This command will send 2 pages of<br>PostScript data out the parallel port. Watch the indicators on the<br>printer to verify that the EPS is communicating with the printer.<br>If the printer is capable of bidirectional communication, use the<br>Test Service EPS_xxxxxx_PS PostScript Count 5 command.<br>This will transfer data both to and from the printer.<br>Autoselection must be disabled and the printer must be.<br>configured as a PostScript printer for this test to succeed. |  |
| The printer is configured to<br>use 8-bit characters | If special characters or bitmaps are not printing correctly, the<br>printer may be incorrectly configured to use 7-bit characters.                                                                                                    |  |

**Table B-7:** PostScript Troubleshooting

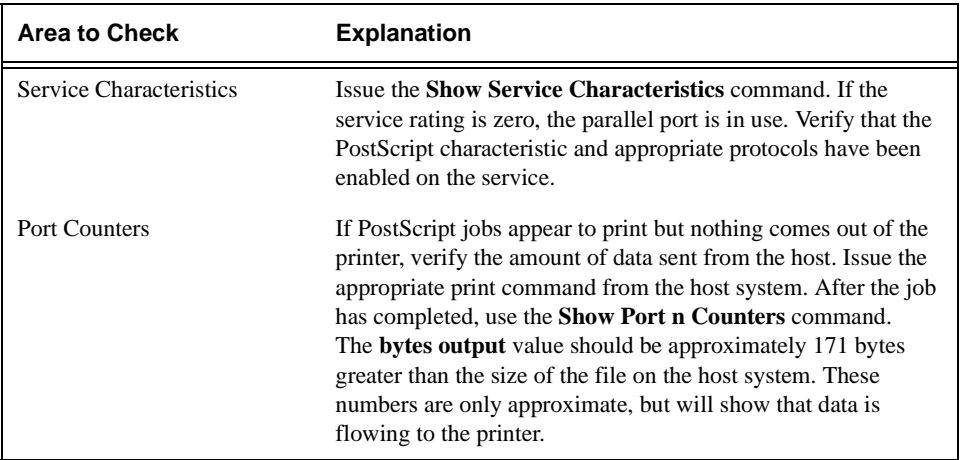

**Table B-7:** PostScript Troubleshooting, cont.

#### <span id="page-47-1"></span>**B.5.2 Bitmap Graphics**

If files that contain embedded bitmap graphics do not print correctly, it is probably because the bitmaps are being sent as actual binary data and binary data cannot be printed via serial or parallel interfaces.

Most major application packages have provisions to print using either **binary postscript** (for printers connected to the network via LocalTalk) or **hex postscript** (for printers connected to the network via a serial port or parallel port). If your application does not have this provision, ask the application vendor for an upgrade version or "patch" that will add the hex postscript function.

#### <span id="page-47-0"></span>**B.6 Entering Commands at the Boot Prompt**

<span id="page-47-2"></span>If the Boot> prompt appears on the serial console instead of the Local> prompt, one of two things may be wrong. Either the EPS does not have enough information to boot, or the network or flash boot has failed. If pressing the **Return** key does not display a prompt, press any other key. The Boot> prompt should appear.

If the EPS does not have enough information to boot, or the network or flash boot has failed, it will print a message to the console and wait ten seconds for serial port activity. If it detects serial port activity, it will continue booting provided the flash is good. However, if the user presses a key during that time period, the EPS will display the Boot> prompt.

**Note:** *If you see the message "Will attempt another download in x minutes," press any key for the Boot> prompt.*

<span id="page-48-0"></span>A series of commands called Boot Configuration Program (BCP) commands can be entered at the Boot> prompt to configure the EPS. These commands are a subset of the entire EPS command set. For example, a typical TCP/IP configuration might use the following commands:

#### **Figure B-1:** BCP Command Examples

```
Boot> Set IPADDRESS 192.0.1.229
Boot> Set SOFTWARE /tftpboot/EPS.SYS
Boot> Set LOADHOST 192.0.1.188
Boot> Set SECONDARY 192.0.1.22
Boot> FLASH
% Initialization begins in 5 seconds.....
```
These commands set the Server's address, the software loadfile, and the loadhost's IP address (as well as that of a backup loadhost). The server then reboots using the **Flash** command and will attempt to load the file EPS.SYS from the host at 192.0.1.188.

<span id="page-48-3"></span><span id="page-48-2"></span><span id="page-48-1"></span>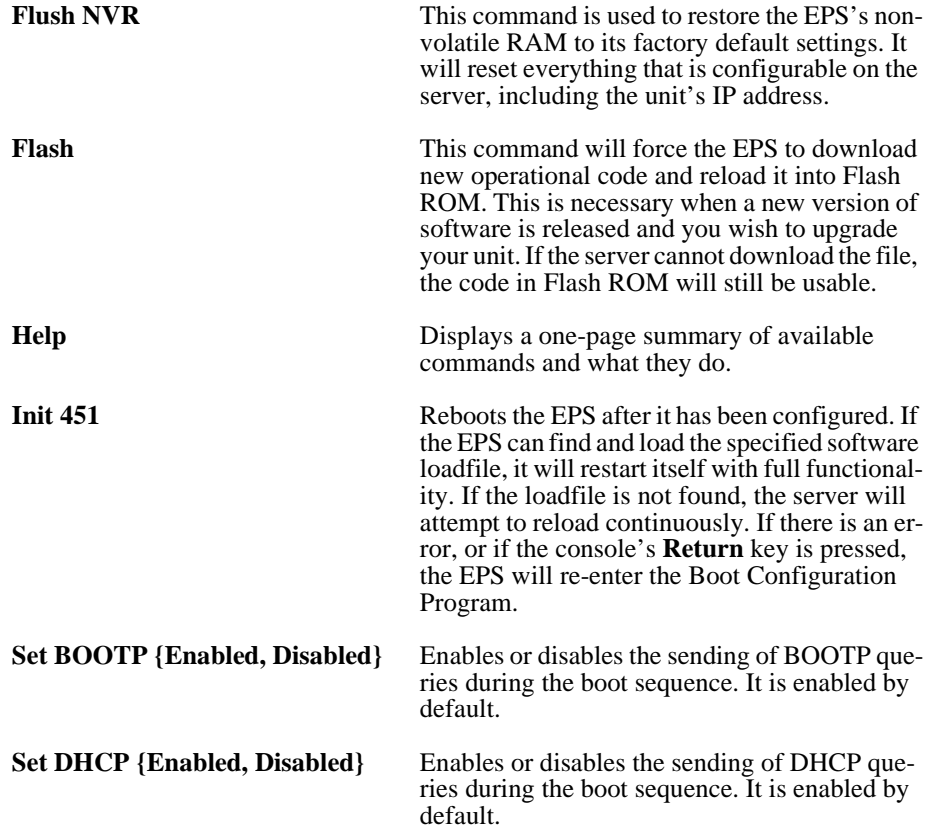

<span id="page-49-4"></span><span id="page-49-3"></span><span id="page-49-2"></span><span id="page-49-1"></span><span id="page-49-0"></span>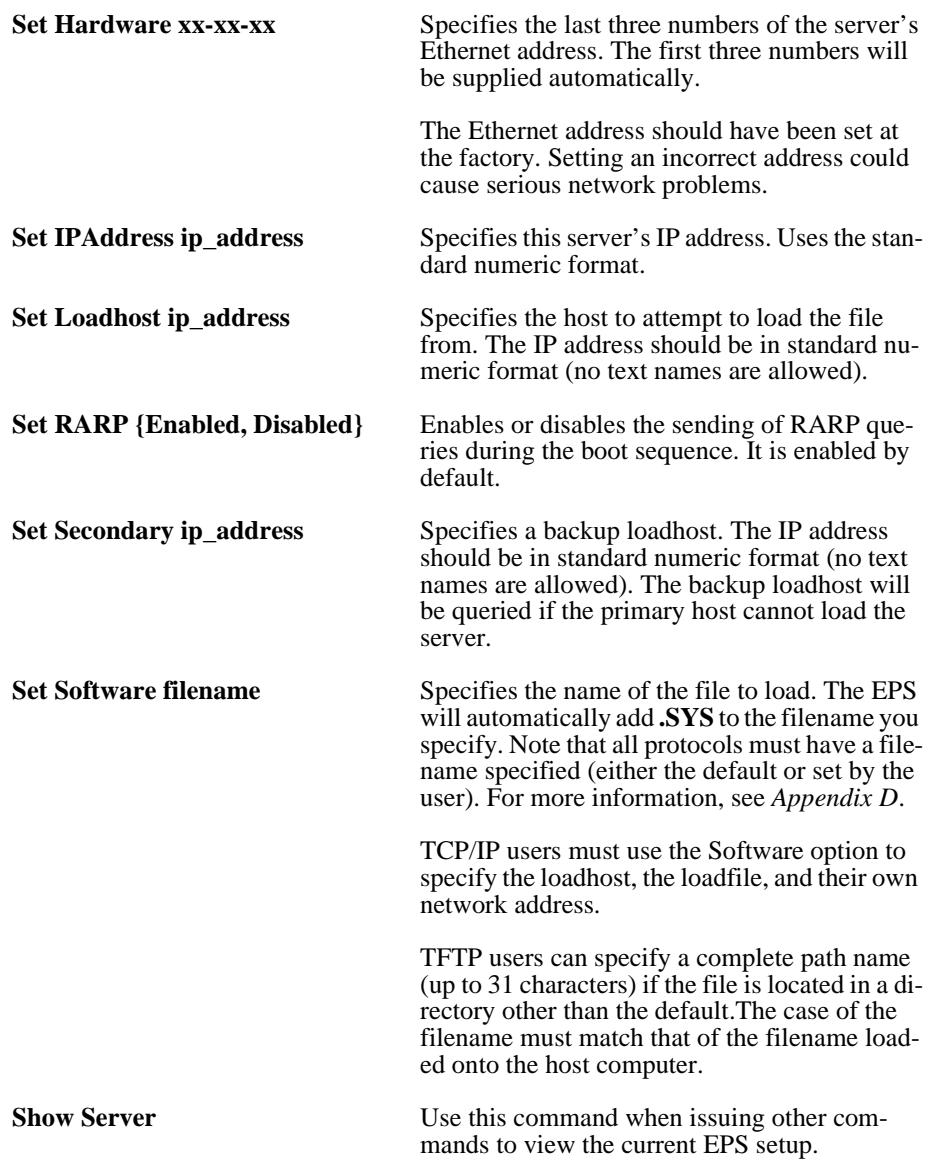

# <span id="page-50-0"></span>**C: Pinouts**

## **C.1 Ethernet Connector**

<span id="page-50-3"></span>**Figure C-1:** RJ45 Ethernet Connector

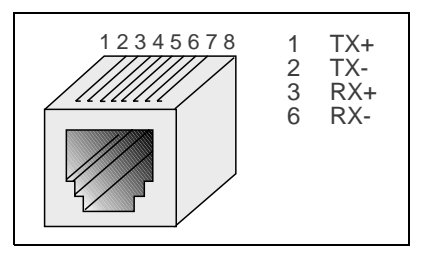

# <span id="page-50-2"></span>**C.2 Parallel Connectors**

<span id="page-50-1"></span>Lantronix uses standard Centronics parallel connectors.

For optimum performance of your EPS, Lantronix recommends the use of high quality parallel cables. Choose one of the following:

- ◆ A Lantronix parallel port cable, part number #500-011 (6 feet).
- ◆ Any other brand of **IEEE Std. 1284-1994** compliant cable. Compliant cables can easily be identified by the permanent label "IEEE Std. 1284-1994 compliant" printed on the cable.
- **Note:** *Non-compliant cables have the same type of connectors but different electrical characteristics.*

# <span id="page-52-0"></span>**D: Updating Software**

# **D.1 Obtaining Software**

Current software files (EPS.SYS) are available on the distribution CD. You can obtain software updates and release notes for the EPS from the Lantronix World Wide Web site (www.lantronix.com), or by using anonymous FTP through the Internet (ftp.lantronix.com).

#### **D.1.1 Via the Web**

The latest version of EPS.SYS can be downloaded from the Lantronix Web site. At the time of this writing, the exact location of the files on the re-designed site was unkown.

<span id="page-52-1"></span>**Note:** *As a result of Netscape Navigator's configuration, it may try to open the file as an ASCII text file. To avoid this, hold down the shift key when choosing the software file.*

#### **D.1.2 Via FTP**

The EPS software resides on the Lantronix FTP server (ftp.lantronix.com). Most of these files are binary data, so the binary option must be used to transfer the files. All released files are in the **pub** directory. Always download the README file in the pub directory before downloading anything else; it contains a list of available software files.

To log into the FTP server, enter a username of **anonymous** and enter your full email address as the password. The following text will be displayed:

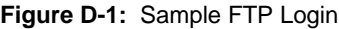

```
230-Welcome to the Lantronix FTP Server.
230-230-IMPORTANT: Please get the README file before proceeding.
230-IMPORTANT: Set BINARY mode before transferring executables.
220 -230-Direct questions to support@lantronix.com or 800-422-7044 (US) 
or 949-453-3990
230-
230 Guest login ok, access restrictions apply.
Remote system type is [your type will be displayed here].
ftp>
```
# <span id="page-53-2"></span><span id="page-53-0"></span>**D.2 Reloading Software**

The EPS stores software in Flash ROM to control the initialization process, operation, and command processing. The contents of Flash ROM can be updated by downloading a new version of the operational software via NetWare, TCP/IP, or MOP. Regardless of which protocol is used to update Flash ROM, the following points are important:

- ◆ The Flash ROM software file name, **EPS.SYS**, should not be changed.
- ◆ The download file should be world-readable on the host.
- ◆ There is a sixteen character length limit for the path name.
- $\triangle$  There is a twelve character limit for the filename.
- ◆ Define commands must be used because Set configurations are cleared when the EPS boots. Use the **List Server Boot** command to check settings before rebooting.

#### **D.2.1 Reloading Sequence**

If DHCP, BOOTP, or RARP is enabled on the EPS, the EPS will request assistance from a DHCP, BOOTP, or RARP server before starting the download attempts. The EPS will then try TFTP, NetWare, and MOP booting (in that order) provided that it has enough information to try each download method.

Downloading and rewriting the Flash ROM will take approximately two minutes from the time the **Initialize** command is issued. If the download file cannot be found or accessed, the EPS can be rebooted with the code still in Flash ROM. The OK/ACT LED will blink quickly while the EPS is booting (and reloading code) and then slowly when it returns to normal operation.

**Note:** *If you experience problems reloading Flash ROM, refer to [Trouble](#page-55-0)[shooting Flash ROM Updates on page D-4](#page-55-0).*

#### <span id="page-53-1"></span>**D.2.1.1 TCP/IP**

Before the EPS downloads the new software, it will send DHCP, BOOTP, and/or RARP queries (all are enabled by default). Next, the EPS will attempt to download the EPS.SYS file using TFTP (Trivial File Transfer Protocol).

**Note:** *EZWebCon can also be used to reload software.* 

If a host provides DHCP, BOOTP, or RARP support, it can be used to set the EPS IP address (all methods) and loadhost information (BOOTP and RARP only).

Some BOOTP and TFTP implementations require a specific directory for the EPS.SYS file. See your host's documentation for instructions.

**Note:** *It is important to check EPS settings before using the Initialize Reload command to ensure that you are reloading the correct software file.*

To manually configure the EPS IP parameters for software reload, use the following commands.

**Figure D-2:** Configuring TCP/IP Reload

```
Local> SET PRIVILEGED
Password> SYSTEM (not echoed)
Local>> DEFINE SERVER IPADDRESS nnn.nnn.nnn.nnn
Local>> DEFINE SERVER SOFTWARE "/tftpboot/EPS.SYS"
Local>> DEFINE SERVER LOADHOST nnn.nnn.nnn.nnn
Local>> LIST SERVER BOOT
Local>> INITIALIZE RELOAD
```
The path and filename are case-sensitive and must be enclosed in quotation marks. When attempting to boot across an IP router, you must configure the router to proxy-ARP for the EPS, or use the bootgateway feature. For more information, see **Set/Define Bootgateway** in the *Commands* chapter of the *Print Server Reference Manual* located on the CD-ROM.

#### **D.2.1.2 NetWare**

The EPS.SYS file should be placed in the login directory on the NetWare file server. The EPS cannot actually log into the file server (since it knows no username/password); it can only access files in the login directory itself. On the EPS, specify the file server name, filename, and path.

**Figure D-3:** Configuring NetWare Reload

```
Local> SET PRIVILEGED
Password> SYSTEM (not echoed)
Local>> DEFINE SERVER NETWARE LOADHOST fileserver
Local>> DEFINE SERVER SOFTWARE SYS:\LOGIN\EPS.SYS
Local>> INITIALIZE RELOAD
```
#### **D.2.1.3 MOP**

The EPS.SYS filename is the only parameter that the EPS needs to reload via MOP. Make sure the service characteristic is enabled on the host's Ethernet circuit, copy the EPS.SYS file to the MOM\$LOAD directory, and reload the EPS using the **Initialize Reload** command. Be sure to use binary mode for the file transfer.

**Note:** *For instructions on how to log into the EPS to enter these commands, see the Getting Started chapter.*

## <span id="page-55-1"></span><span id="page-55-0"></span>**D.3 Troubleshooting Flash ROM Updates**

Many of the problems that occur when updating the Flash ROM can be solved by completing the following steps:

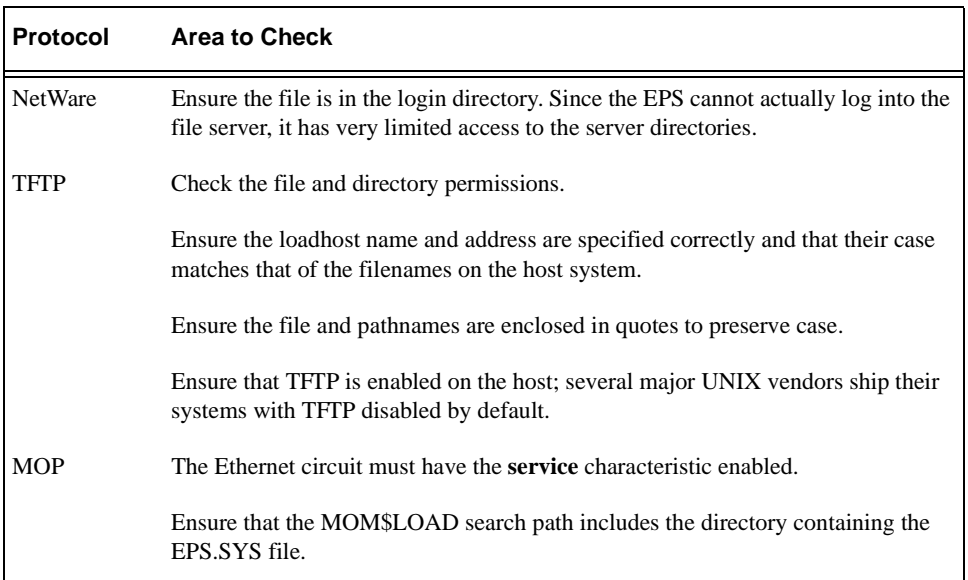

#### **Table D-1:** Flash ROM Troubleshooting

# **E: Specifications**

## **E.1 Power Information**

#### **E.1.1 Power Requirements**

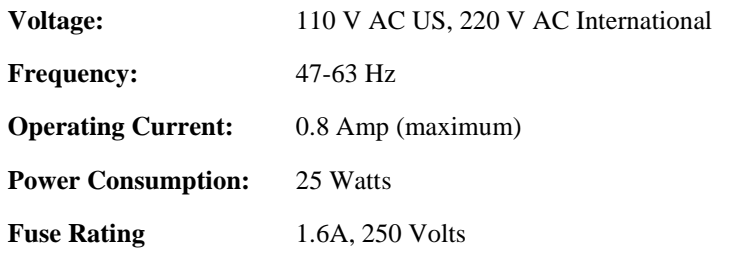

#### **E.1.2 Power Supply Cord**

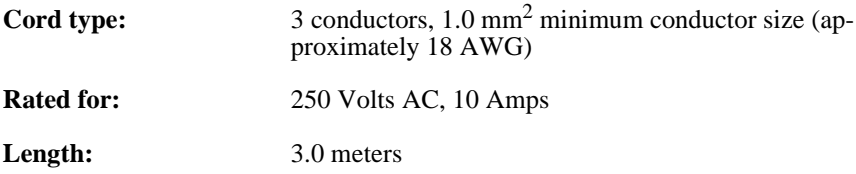

## **E.2 Environmental Limitations**

#### **E.2.1 Temperature**

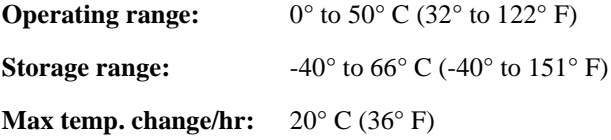

Rapid temperature changes may affect operation. Therefore, do not operate the EPS near heating or cooling devices, large windows, or doors that open to the outdoors.

#### **E.2.2 Altitude**

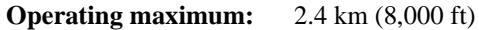

**Storage maximum:** 9.1 km (30,000 ft)

If operating the EPS above 2.4 km (8000 ft.), decrease the operating temperature rating by 1° F for each 1000 ft.

#### **E.2.3 Relative Humidity**

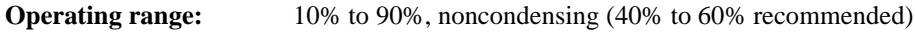

**Storage range:** 10% to 90%, noncondensing

# <span id="page-58-0"></span>**F: Frequently-used Commands**

This appendix lists some of the most frequently-used commands of the Ethernet Print Server command set. More information about the command set, including additional options, can be found in the *Print Server Reference Manual* located on the CD-ROM.

## **F.1 Conventions**

Please note the following before continuing:

- ◆ Commands are divided into Server (general), Port, and Protocol sections. Within each section, commands are listed alphabetically.
- ◆ Commands may require privileged user status. Enter **Set Privileged**, then enter the privileged password when prompted.
- ◆ When you enter a Define (or Purge) command, you must reboot the EPS for the command to take effect. Alternately, you can issue several Set commands and then a Save command to make the Set commands take effect without rebooting.
- ◆ When the abbreviated syntax "**{EN/DIS}**" is shown, you must choose either **Enabled** or **Disabled** to complete the command.

### **F.2 Server Commands**

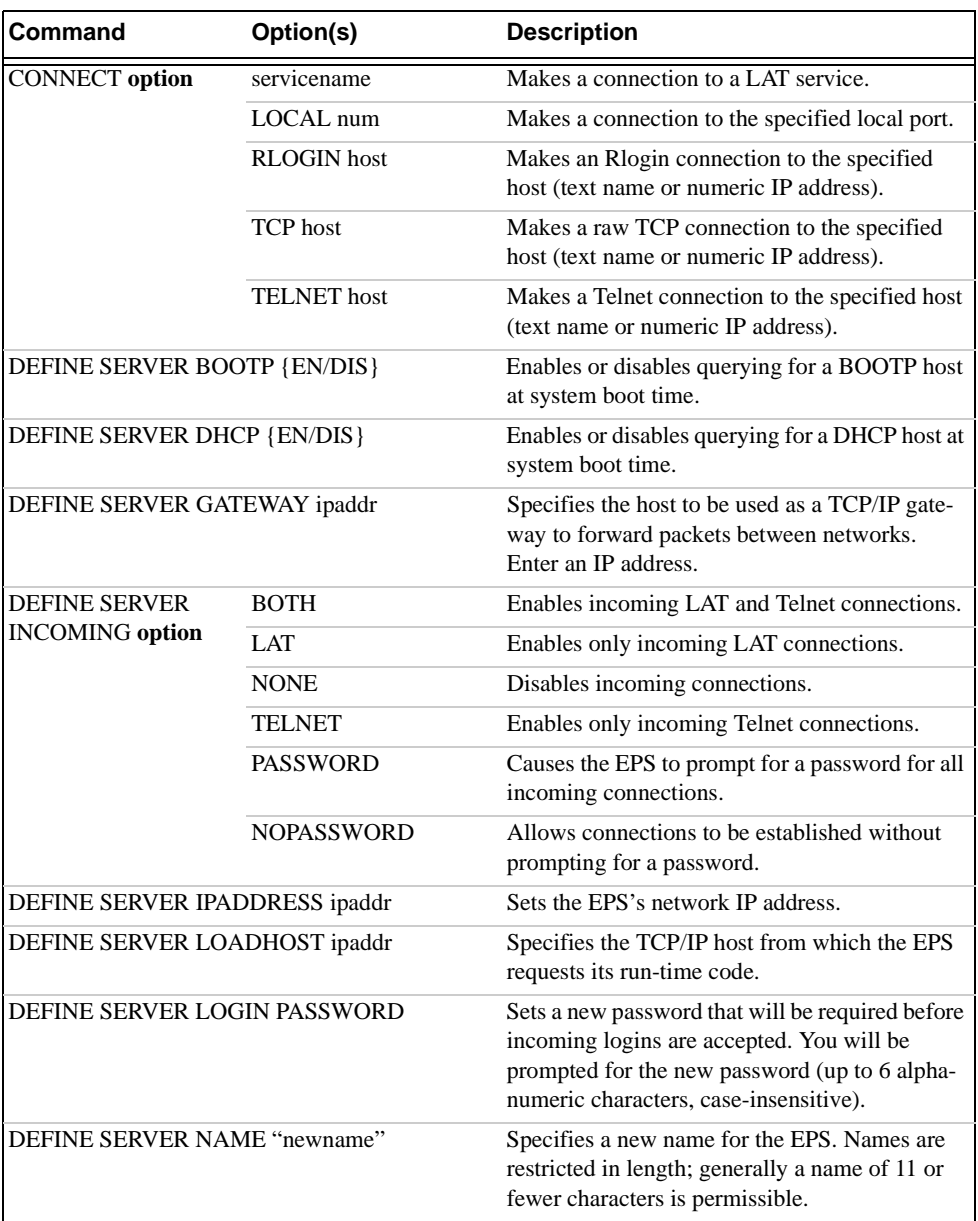

**Table F-1:** Frequently-used Server Commands

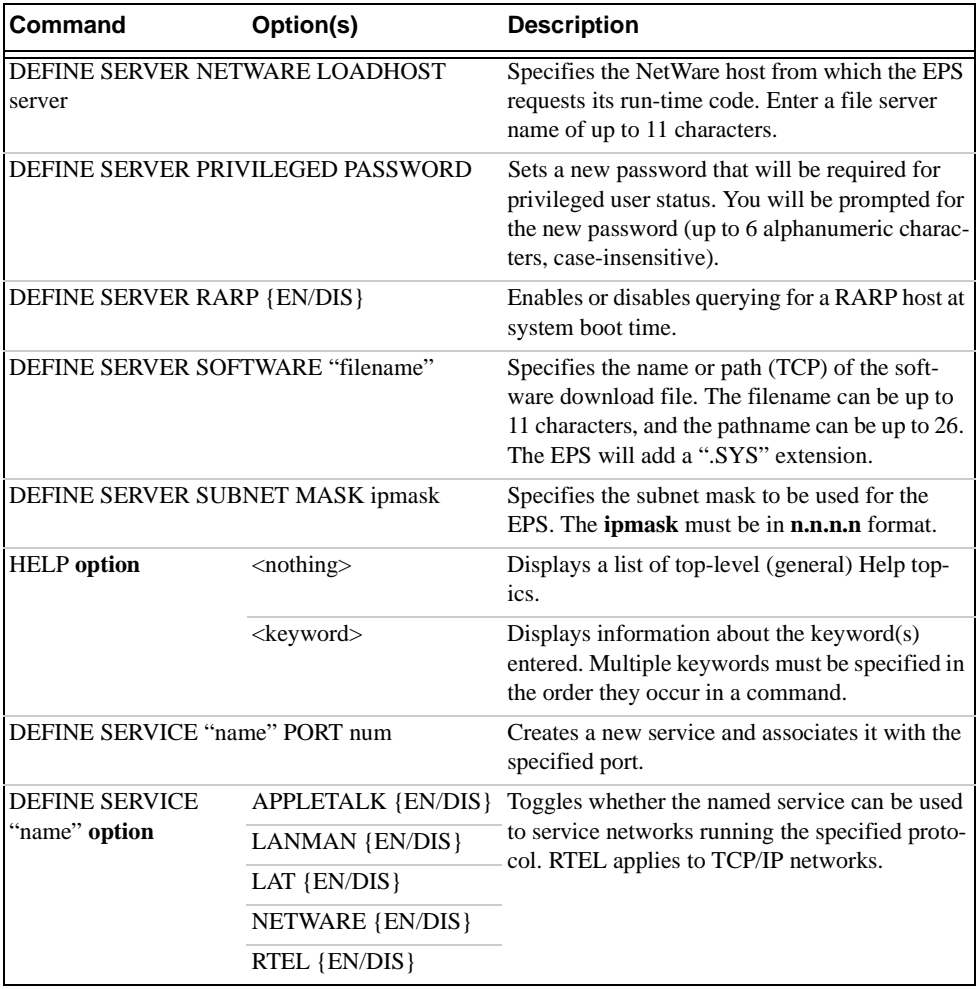

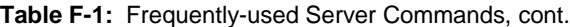

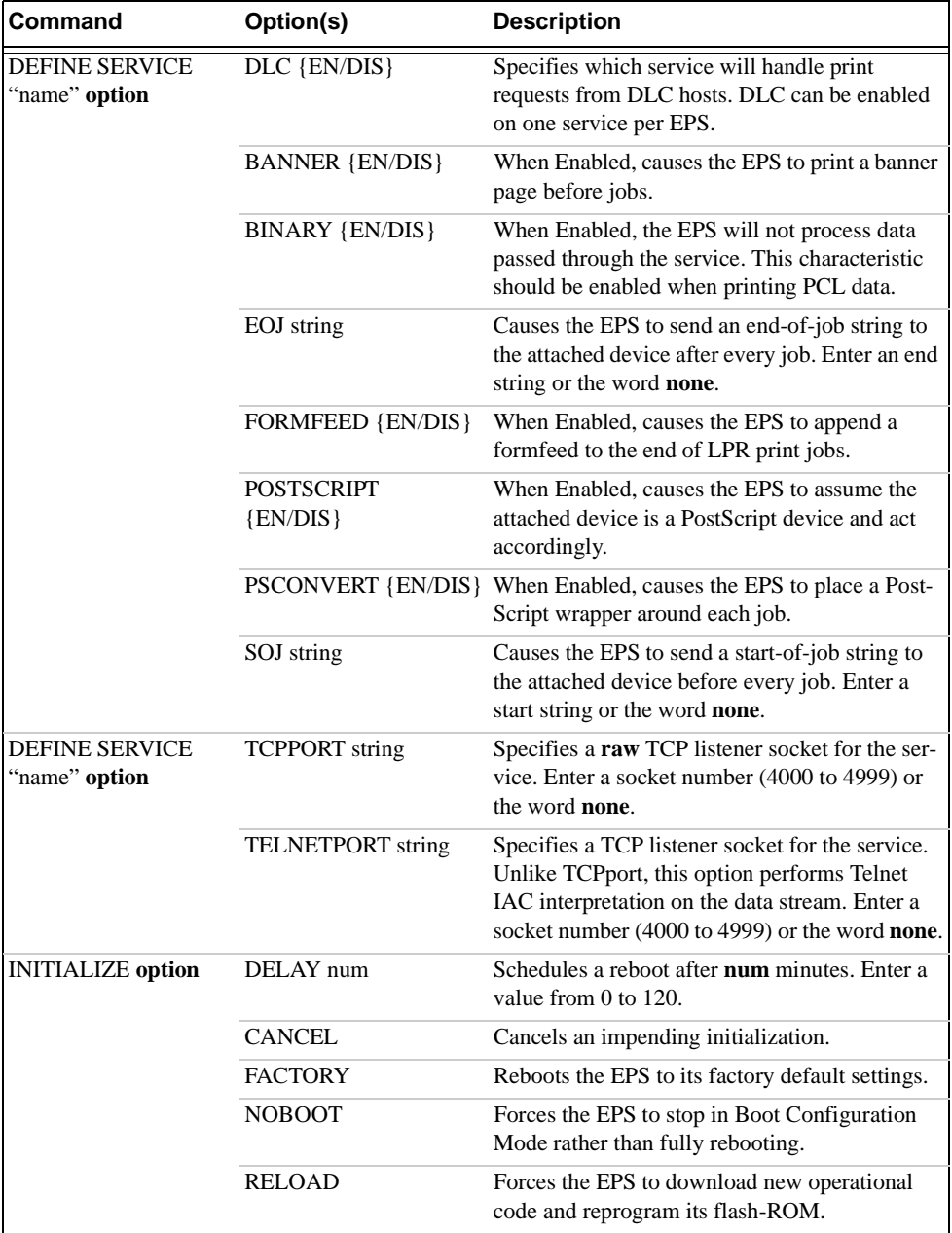

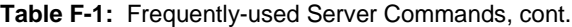

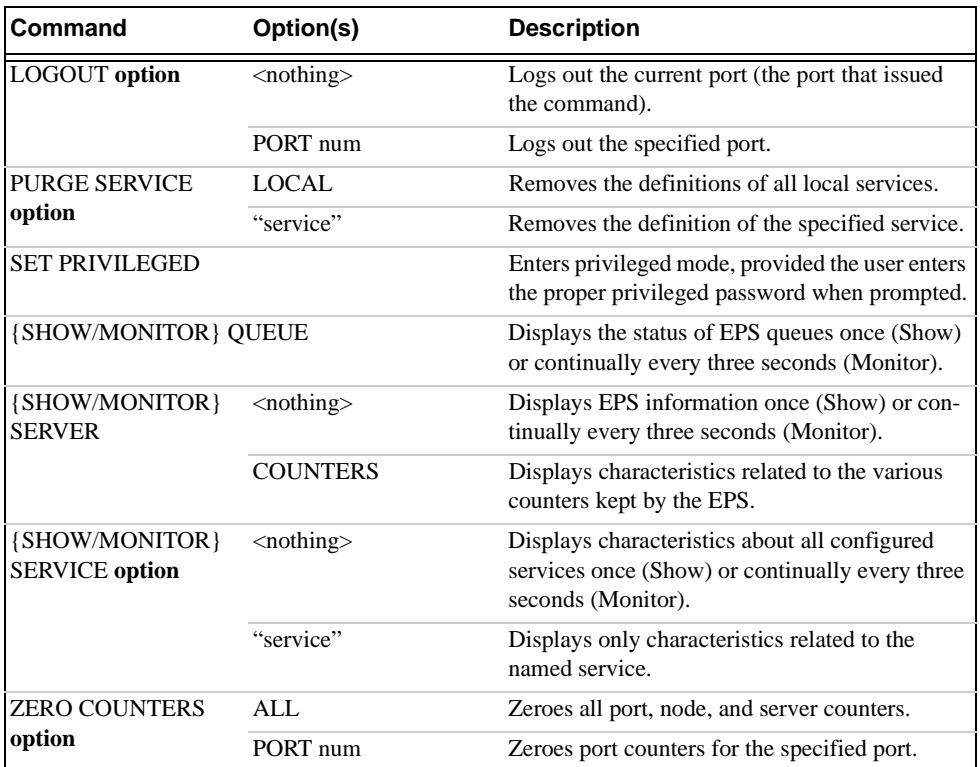

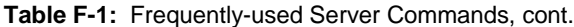

# **F.3 Port Commands**

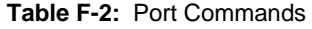

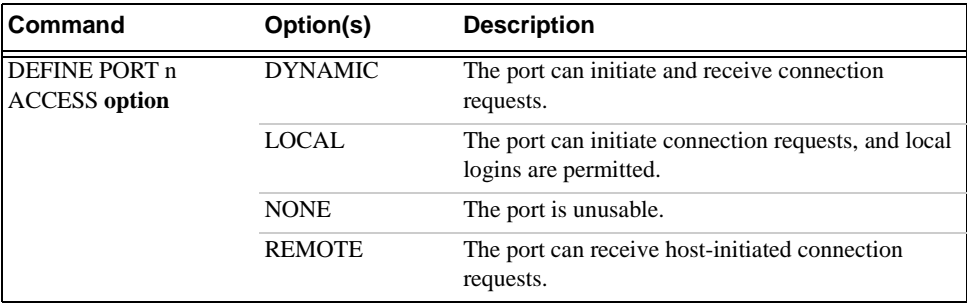

| Command                          | Option(s)                              | <b>Description</b>                                                                                                    |
|----------------------------------|----------------------------------------|----------------------------------------------------------------------------------------------------|
| DEFINE PORT n BITRONICS {EN/DIS} |                                        | When Enabled, ensures bidirectional functioning of<br>the parallel port. The attached printer must also sup-<br>port Bitronics mode.                            |
| DEFINE PORT n CHARACTER size     |                                        | Toggles the port between 7-bit and 8-bit characters<br>(the default). Enter either 7 or 8.                                                                      |
| DEFINE PORT n DSRLOGOUT {EN/DIS} |                                        | When Enabled, the port will be logged out automat-<br>ically whenever DSR is deasserted.                                                                        |
| DEFINE PORT n DTRWAIT {EN/DIS}   |                                        | When Enabled, the EPS will not assert DTR on the<br>port when it is idle (no user logins or connections).                                                       |
| DEFINE PORT n FLOW CTS<br>option |                                        | Specifies CTS/RTS (hardware) flow control.                                                                                                    |
|                                  | $\{EN/DIS\}$                           | Activates or deactivates the currently-configured<br>flow-control method.                                                                                       |
|                                  | <b>NONE</b>                            | Removes the current flow control settings.                                                                                                    |
|                                  | <b>XON</b>                             | Specifies XON/XOFF (software) flow control.                                                                                                    |
| DEFINE PORT n NAME "newname"     |                                        | Enter a name of up to 16 alphanumeric characters<br>for the specified port.                                                                                     |
| DEFINE PORT n<br>PARITY option   | parity                                 | Enter even, odd, mark, or space. Specifying mark<br>or space will change the character size to 7 bits.                                                          |
|                                  | <b>NONE</b>                            | Specifies that no parity will be used (the default).                                                                                                    |
| DEFINE PORT n SPEED baudnum      |                                        | Sets the port's baud rate. Acceptable baudnum val-<br>ues range from 300 to baud.                                                                               |
| {SHOW/MONITOR} PORT n            |                                        | Displays the port's configuration characteristics<br>once (Show) or continually every three seconds<br>(Monitor). Counters and Status keywords can be<br>added. |
| TEST PORT n option               | <b>COUNT</b> rows<br><b>WIDTH</b> cols | Sends an ASCII data stream to the port for the spec-<br>ified number of rows and/or columns.                                                                    |
|                                  | <b>POSTSCRIPT</b>                      | Sends a PostScript test page to the port.                                                                                                    |

**Table F-2:** Port Commands, cont.

## **F.4 Protocol Commands**

In the following table, **PROTO** is an abbreviation for the optional keyword **PROTOCOL**.

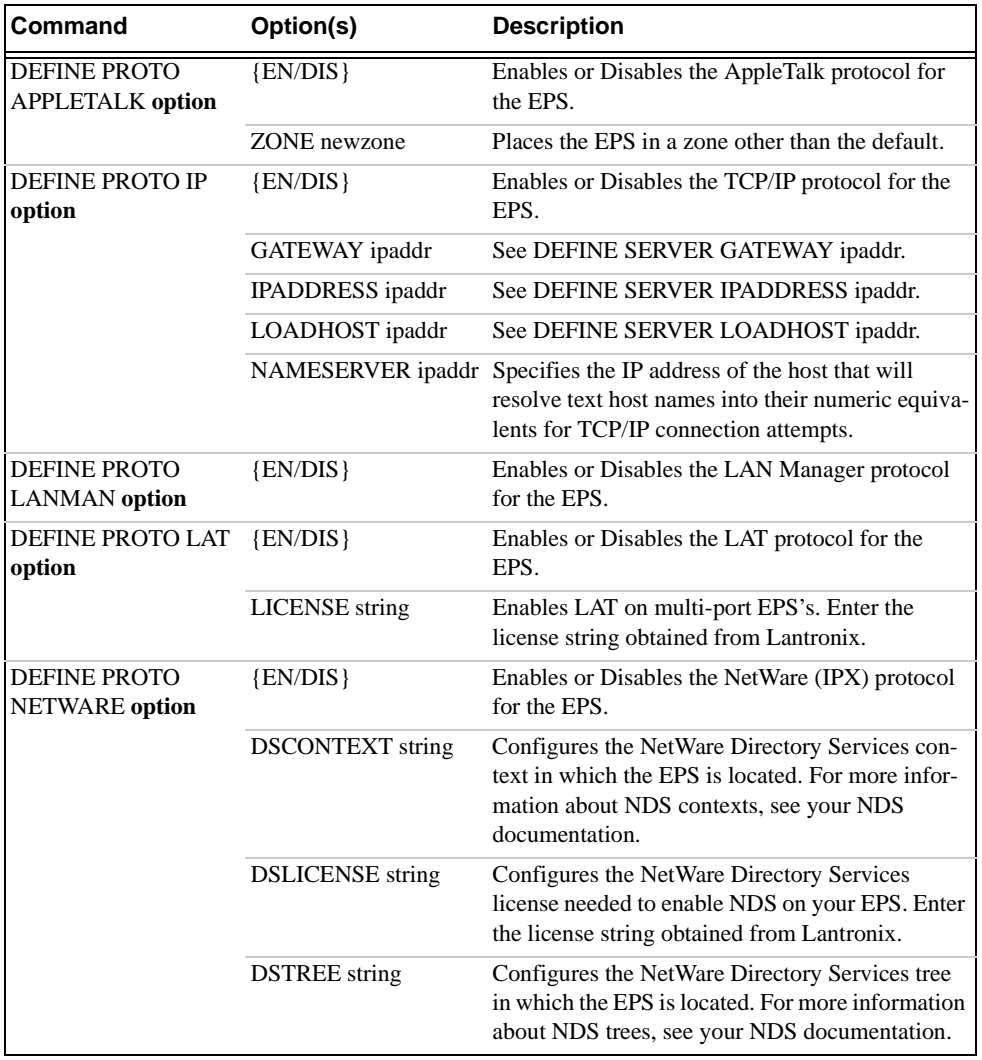

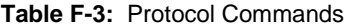

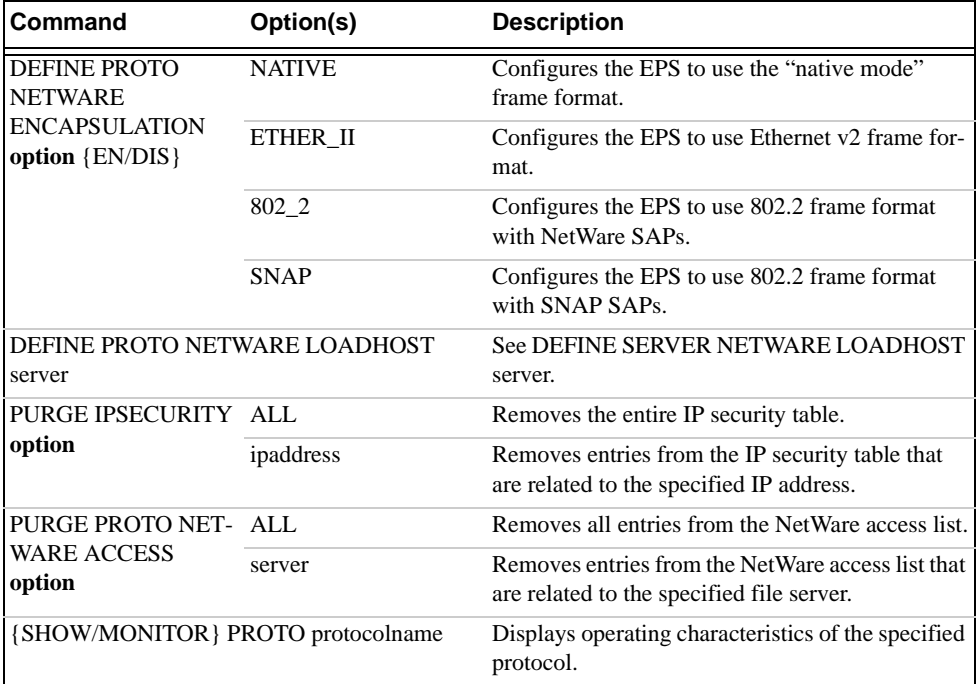

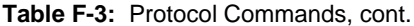

# **Warranty Statement**

Lantronix warrants for a period of FIVE years from the date of shipment that each EPS1 and EPS2 Ethernet Print Server supplied shall be free from defects in material and workmanship. During this period, if the customer experiences difficulties with a product and is unable to resolve the problem by phone with Lantronix Technical Support, a Return Material Authorization (RMA) will be issued. Following receipt of a RMA number, the customer is responsible for returning the product to Lantronix, freight prepaid. Lantronix, upon verification of warranty will, at its option, repair or replace the product in question, and return it to the customer freight prepaid. No services are handled at the customer's site under this warranty.

Lantronix warrants software for a period of sixty (60) days from the date of shipment that each software package supplied shall be free from defects and shall operate according to Lantronix specifications. Any software revisions required hereunder cover supply of distribution media only and do not cover, or include, any installation. The customer is responsible for return of media to Lantronix and Lantronix for freight associated with replacement media being returned to the customer.

Lantronix shall have no obligation to make repairs or to cause replacement required through normal wear and tear of necessitated in whole or in part by catastrophe, fault or negligence of the user, improper or unauthorized use of the Product, or use of the Product in such a manner for which it was not designed, or by causes external to the Product, such as, but not limited to, power or failure of air conditioning.

There are no understandings, agreements, representations or warranties, express or implied, including warranties of merchantability or fitness for a particular purpose, other than those specifically set out above or by any existing contract between the parties. Any such contract states the entire obligation of Lantronix. The contents of this document shall not become part of or modify any prior or existing agreement, commitment or relationship

The information, recommendation, description and safety notations in this or other documents supplied by Lantronix are based on general industry experience and judgment with respect to such hardware and software. THIS INFORMATION SHOULD NOT BE CONSIDERED TO BE ALL INCLUSIVE OR COVERING ALL CONTINGENCIES. NO OTHER WARRANTIES, EXPRESS OR IMPLIED, INCLUDING WARRANTIES OF FITNESS FOR A PARTICULAR PURPOSE OR MERCHANTABILITY, OR WARRANTIES ARISING FROM COURSE OF DEALING OR USAGE OF TRADE, ARE MADE REGARDING THE INFORMATION, RECOMMENDATIONS, DESCRIPTIONS AND SAFETY NOTATIONS CONTAINED HEREBY AND IN HARDWARE AND SOFTWARE SPECIFICATION DOCUMENTATION, OR INSTRUCTIONS SUPPLIED BY Lantronix. In no event will Lantronix be responsible to the user in contract, in tort (including negligence), strict liability or otherwise for any special, indirect, incidental or consequential damage or loss of equipment, plant or power system, cost of capital, loss of profits or revenues, cost of replacement power, additional expenses in the use of existing software, hardware, equipment or facilities, or claims against the user by its employees or customers resulting from the use of the information, recommendations, descriptions and safety notations supplied by Lantronix. Lantronix liability is limited (at its election) to (1) refund of buyer's purchase price for such affected products (without interest); (2) repair of such products, or (3) replacement of such products, provided however, that the buyer follows the procedures set forth herein

Warranty claims must be received by Lantronix within the applicable warranty period. A replaced product, or part thereof, shall become the property of Lantronix and shall be returned to Lantronix at the Purchaser's expense. **All return material must be accompanied by a return material authorization number assigned by Lantronix**.

# **Declaration of Conformity**

(according to ISO/IEC Guide 22 and EN 45014)

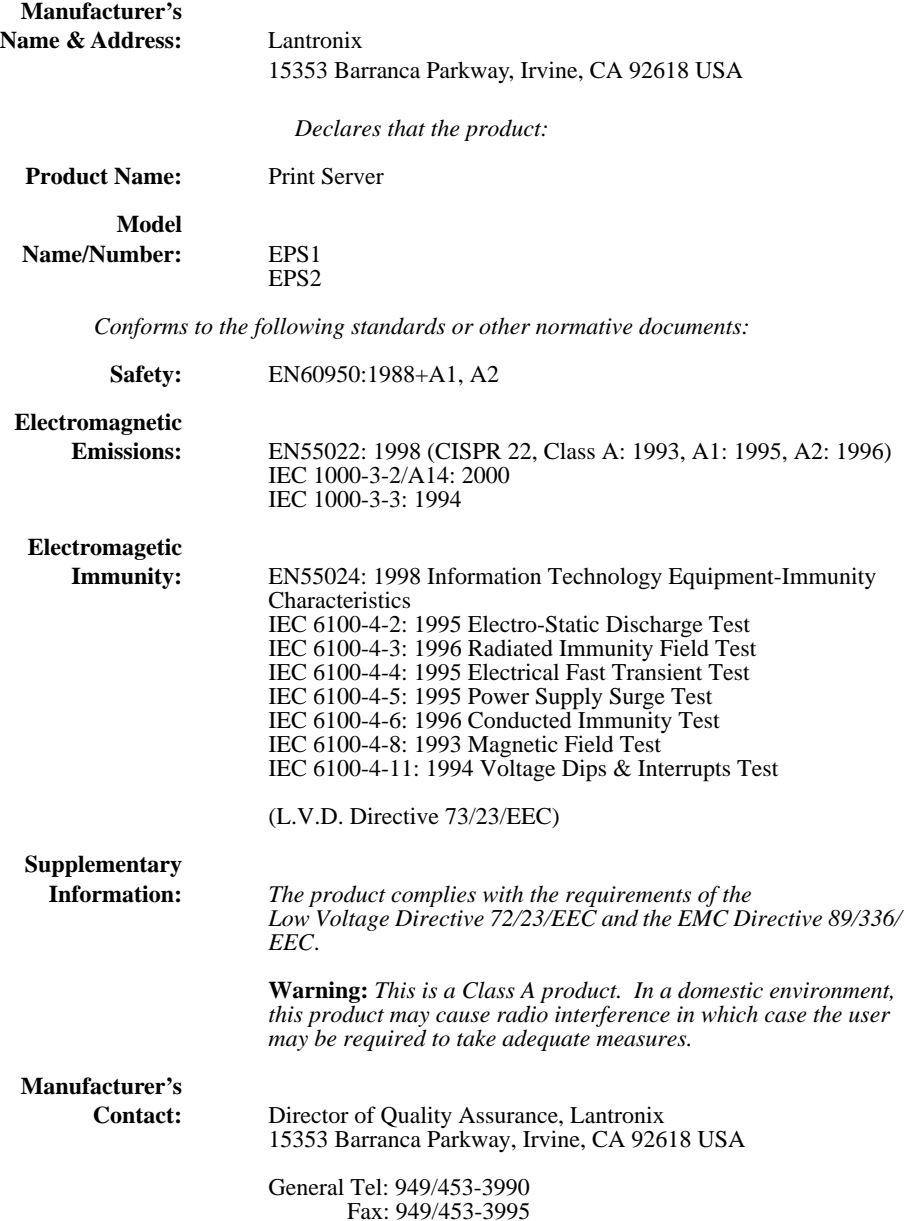

# **Index**

#### **Symbols**

[/etc/hosts 4-2](#page-17-0)

#### **Numerics**

[10BASE-T 2-1,](#page-10-0) [2-4](#page-13-0)

#### **A**

[Access list, NetWare 5-2](#page-29-0) [ACT LED B-1](#page-42-1) [AppleTalk 3-2,](#page-15-0) [7-1–](#page-36-0)[7-2](#page-37-0) [Chooser 7-1](#page-36-1) [Configuration 7-1](#page-36-0) [Router 7-1](#page-36-2) [Troubleshooting 7-2](#page-37-1) [Zones 7-1,](#page-36-3) [7-2](#page-37-2) [Application port, LAT 6-1](#page-34-0) [ARP table 4-2](#page-17-1) [AUI 2-1,](#page-10-0) [2-4](#page-13-0)

#### **B**

[Back panel 2-1](#page-10-0) [Banner 4-3,](#page-18-0) [4-11](#page-26-0) [BCP \(Boot Configuration Program\)](#page-48-0)  B-7 [Bindery 5-1](#page-28-0) [Bitmap graphics troubleshooting B-6](#page-47-1) [Bitronics 3-2,](#page-15-0) [7-1](#page-36-4) [Boot prompt B-1,](#page-42-2) [B-6](#page-47-2) [BOOT sequence 2-4](#page-13-1) [BOOTP 4-1,](#page-16-2) [4-3,](#page-18-1) [5-5,](#page-32-0) [D-2](#page-53-1) [Troubleshooting B-4](#page-45-0) [Bottom label 2-1](#page-10-1)

#### **C**

[Cables C-1](#page-50-1)

[Centronics 7-1,](#page-36-4) [C-1](#page-50-2) [Chooser \(Macintosh\) 7-1](#page-36-1) [CLI \(Command Line Interface\) 4-1,](#page-16-2)  [4-3](#page-18-2) [Commands F-1–](#page-58-0)F-8 Configuration [AppleTalk 7-1](#page-36-0) [DIP switches 2-1](#page-10-1) [Initial setup 3-1](#page-14-0) [LAT 6-1](#page-34-1) [NetWare 5-1](#page-28-1) [TCP/IP 4-1](#page-16-3) [Console terminal 3-2](#page-15-1) [Contact information A-1](#page-40-0)

#### **D**

[DB25 2-1](#page-10-2) [Default service 3-2](#page-15-2) [Defaults, restoring B-7](#page-48-1) [DHCP 4-3,](#page-18-1) [B-3,](#page-44-0) [B-7,](#page-48-2) [D-2](#page-53-1) [Troubleshooting B-3](#page-44-1) [Digital Network Port 8-1](#page-38-0) [DIP switches 2-1,](#page-10-1) [2-3](#page-12-0) [Displaying current settings B-8](#page-49-0) [DOS 4-2](#page-17-2) [Download file B-4](#page-45-1)

#### **E**

[Error codes, LAT 6-2](#page-35-0) Ethernet [Address B-8](#page-49-1) [Ethernet address 4-2](#page-17-1) [Locating on Server 2-1](#page-10-1) [Ethernet connector C-1](#page-50-3) [EtherTalk 7-1](#page-36-5) [EZWebCon 3-1,](#page-14-1) [4-1,](#page-16-4) [5-1,](#page-28-2) [6-1,](#page-34-2) [7-1,](#page-36-6) [8-](#page-38-1)

#### [1](#page-38-1)

#### **F**

[Factory defaults B-7](#page-48-1) [Filters, input/output 4-4](#page-19-0) [Flash B-1,](#page-42-3) [D-2](#page-53-2) [Troubleshooting D-4](#page-55-1) [Updates B-2,](#page-43-1) [D-2](#page-53-2) [Flash ROM B-3](#page-44-2) [Reloading B-7](#page-48-3) [Flush NVR B-7](#page-48-1) [Front panel 2-1](#page-10-2) [FTP 3-1,](#page-14-2) [D-1](#page-52-1)

#### **H**

[Hardware address 4-2,](#page-17-1) [B-4,](#page-45-2) [B-8](#page-49-1)

#### **I**

[Incoming logins 3-1](#page-14-3) [Installation 2-3](#page-12-1) [Introduction 1-1](#page-8-0) [IP address 3-1,](#page-14-4) [4-1,](#page-16-4) [4-7,](#page-22-0) [5-1,](#page-28-3) [6-1,](#page-34-2) [7-](#page-36-7) [1,](#page-36-7) [8-1,](#page-38-2) [B-1,](#page-42-4) [B-4](#page-45-3) [Configuring 4-1,](#page-16-5) [B-8](#page-49-2) [Configuring via BOOTP 4-3](#page-18-1) [Configuring via command line](#page-18-2)  4-3 [Configuring via DHCP 4-3](#page-18-1) [Configuring via Ping 4-1](#page-16-6) [Configuring via RARP 4-3](#page-18-1) [IPX \(NetWare\) 5-1–](#page-28-1)[5-4](#page-31-0)

#### **J**

[Java 3-1](#page-14-5)

#### **L**

[LAN Manager 3-2,](#page-15-0) [8-1–](#page-38-3)[8-2](#page-39-0) Lantronix [Contact information A-1](#page-40-0)

[Technical support 5-1,](#page-28-4) [A-1](#page-40-1) [Web site 5-1](#page-28-5) [LAT 3-2,](#page-15-3) [6-1](#page-34-1) [Application port 6-1](#page-34-0) [Error codes 6-2](#page-35-0) [Printing to port 6-1](#page-34-3) [Printing to service 6-1](#page-34-4) [Queue 6-1](#page-34-5) [Troubleshooting 6-2](#page-35-1) [LEDs 2-2,](#page-11-0) [B-1,](#page-42-5) [B-2](#page-43-2) [Loadfile B-8](#page-49-3) [Loadhost B-8](#page-49-4) [Local prompt B-3](#page-44-3) [Local> prompt 3-2,](#page-15-1) [4-1](#page-16-2) [LocalTalk 7-1](#page-36-5) Logins [Incoming 3-1](#page-14-3) [Password 3-1,](#page-14-6) [3-2](#page-15-4) [Remote console 3-1](#page-14-6) [Service 3-2](#page-15-5) [lpc 4-11](#page-26-0) [LPD 4-8,](#page-23-0) [7-1,](#page-36-8) [8-1](#page-38-4) [LPR 4-3,](#page-18-3) [4-8](#page-23-1) [AIX 4-8](#page-23-2) [HP 4-9](#page-24-0) [Print command 4-8](#page-23-3) [SCO Unix 4-10](#page-25-0) [UNIX \(Generic\) 4-7](#page-22-1) [Windows NT 4-4](#page-19-1) [lpstat 4-11](#page-26-0)

#### **M**

[Macintosh 7-1](#page-36-0) [Chooser 7-1](#page-36-9) [EtherTalk 7-1](#page-36-5) [LocalTalk 7-1](#page-36-5) [OS 8.1 and LPD 7-1](#page-36-8) [Zones 7-2](#page-37-2) MOP [Reloading software D-3](#page-54-0)
### **N**

[Named pipe interface 4-4](#page-19-0) [Nameserver 4-2](#page-17-0) [NDPS 5-1](#page-28-0) [NDS 5-1](#page-28-1) [Directory service context 5-2](#page-29-0) [Directory service tree 5-2](#page-29-1) [License 5-1,](#page-28-2) [5-2](#page-29-2) [NetWare 3-2,](#page-15-0) [5-1–](#page-28-3)[5-4](#page-31-0) [Access list 5-2](#page-29-3) [Administrator 5-1,](#page-28-1) [5-2](#page-29-4) [Bindery 5-1](#page-28-1) [NDS 5-1,](#page-28-1) [5-2](#page-29-2) [PCONSOLE 5-3](#page-30-0) [Reloading software D-3](#page-54-1) [Troubleshooting 5-4](#page-31-1) [NVRAM B-7](#page-48-0)

# **O**

[OK LED 2-2](#page-11-0)

### **P**

[Parallel port 2-1,](#page-10-0) [C-1](#page-50-0) [Service 3-2](#page-15-1) Passwords [Login 3-1,](#page-14-0) [3-2](#page-15-2) [Privileged 3-1,](#page-14-1) [F-1](#page-58-0) [PCONSOLE 5-1,](#page-28-1) [5-3](#page-30-0) [Ping 4-1](#page-16-0) [Pinouts C-1](#page-50-1) Ports [Parallel 2-1,](#page-10-0) [C-1](#page-50-0) [Serial 2-1](#page-10-0) [PostScript 7-1](#page-36-0) [Troubleshooting B-5](#page-46-0) Power [Connector 2-1](#page-10-1) [Cord E-1](#page-56-0) [Specifications E-1](#page-56-1)

[Supplying 2-4](#page-13-0) [Troubleshooting B-1](#page-42-0) [Power-up troubleshooting B-2](#page-43-0) [Print pipe 4-11](#page-26-0) [Print queue 3-2,](#page-15-3) [4-4,](#page-19-1) [4-9,](#page-24-0) [4-10,](#page-25-0) [5-3,](#page-30-1)  [6-1,](#page-34-0) [8-2](#page-39-0) [Print troubleshooting B-5](#page-46-1) [Printcap file 4-11](#page-26-1) [Printing a test page 2-4](#page-13-1) [Printing to a queue 4-8,](#page-23-0) [4-9,](#page-24-1) [6-1](#page-34-1) [Privileged password 3-1,](#page-14-1) [F-1](#page-58-0) [Problem report procedure A-1](#page-40-0) [Product description 2-1](#page-10-2) [Prompt, Local> 3-2](#page-15-4) Prompts [Boot B-1,](#page-42-1) [B-6](#page-47-0) [Local B-3](#page-44-0) [Protocols 1-1](#page-8-0) [AppleTalk 3-2,](#page-15-0) [7-1](#page-36-1) [LAN Manager 3-2](#page-15-0) [LAT 3-2,](#page-15-0) [6-1](#page-34-2) [NetWare 3-2,](#page-15-0) [5-1](#page-28-3) [TCP/IP 3-2,](#page-15-0) [4-1](#page-16-1) [Protocols supported 1-1](#page-8-1) [PWR LED 2-2](#page-11-0)

## **Q**

[QINST 5-1](#page-28-4) [Queue 1-1,](#page-8-1) [3-2,](#page-15-3) [4-4,](#page-19-1) [4-9,](#page-24-0) [4-10,](#page-25-0) [5-1,](#page-28-5)  [5-2,](#page-29-4) [5-3,](#page-30-1) [6-1,](#page-34-0) [8-2](#page-39-0)

### **R**

[RARP 4-1,](#page-16-0) [4-3,](#page-18-0) [B-4,](#page-45-0) [B-8,](#page-49-0) [D-2](#page-53-0) [RARPD process B-4](#page-45-1) [Troubleshooting B-4](#page-45-2) [Rebooting B-7](#page-48-1) [Reloading software B-7,](#page-48-2) [D-2](#page-53-1) [MOP D-3](#page-54-0) [NetWare D-3](#page-54-1)

[TCP/IP D-2](#page-53-2) [Remote console logins 3-1](#page-14-0) [Remote printer 3-2](#page-15-3) [Remote queue 3-2](#page-15-3) [Reset/Test button 2-4](#page-13-1) [Restoring defaults B-7](#page-48-0) [RJ45 2-1,](#page-10-0) [C-1](#page-50-2) [RTEL 4-3,](#page-18-1) [4-4,](#page-19-0) [4-11](#page-26-2)

### **S**

[SAM 4-9](#page-24-2) [Serial LED 2-2](#page-11-0) [Serial port 2-1](#page-10-0) [Service 3-2](#page-15-1) [Server 3-1](#page-14-1) [Name, changing 3-2](#page-15-5) [Name, default 2-1,](#page-10-3) [4-11](#page-26-3) [Service 3-1,](#page-14-1) [3-2,](#page-15-1) [5-3,](#page-30-1) [7-1](#page-36-2) [Default 3-2](#page-15-6) [Name 4-11](#page-26-3) [Service announcements \(LAT\) 3-2](#page-15-0) [SMIT 4-8](#page-23-1) [Software file B-4,](#page-45-3) [D-2](#page-53-1) [Software updates D-1](#page-52-0) [FTP D-1](#page-52-1) [Web D-1](#page-52-2) [Specifications E-1](#page-56-2) [Altitude E-2](#page-57-0) [Environmental E-1](#page-56-3) [Power E-1](#page-56-1) [Relative Humidity E-2](#page-57-1) [Temperature E-1](#page-56-4) [Spooling directory 4-4](#page-19-1) [Supplying power 2-4](#page-13-0) [System Administration Mgr \(SAM\)](#page-24-2)  4-9 [System Mgmt Interface Tool \(SMIT\)](#page-23-1)  4-8

# **T**

[TCP/IP 3-2,](#page-15-0) [4-1–](#page-16-1)[4-12,](#page-27-0) [8-1,](#page-38-0) [B-1](#page-42-2) [Reloading software D-2](#page-53-2) [Telnet 3-2,](#page-15-7) [4-2,](#page-17-1) [4-12](#page-27-1) [Test page 2-4](#page-13-1) [Test/Reset button 2-4](#page-13-1) [TFTP D-2](#page-53-0) [Top panel 2-2](#page-11-0) [Troubleshooting B-1–](#page-42-3)[B-8](#page-49-1) [AppleTalk 7-2](#page-37-0) [Bitmap graphics B-6](#page-47-1) [BOOTP B-4](#page-45-4) [DHCP B-3](#page-44-1) [Flash \(software\) updates D-4](#page-55-0) [LAT 6-2](#page-35-0) [NetWare 5-4](#page-31-1) [PostScript B-5](#page-46-0) [Power-up B-1,](#page-42-0) [B-2](#page-43-0) [Printing B-5](#page-46-1) [RARP B-4](#page-45-2) [Unix 4-12](#page-27-0)

### **U**

[UNIX named pipe interface 4-11](#page-26-0) [Updating software D-1](#page-52-0)

# **V**

[VMS 6-2](#page-35-1)

### **W**

[Windows 4-2,](#page-17-2) [4-3,](#page-18-2) [8-1](#page-38-1)

### **Z**

[Zones, AppleTalk 7-1,](#page-36-3) [7-2](#page-37-1)